# Just Add **aPower**

# CONTROL4 DRIVER GUIDE

Revised 2021-09-10

© 2021 Just Add Power – All rights reserved – Unauthorized use or disclosure prohibited – Last updated Sep-21

# **Table of Contents**

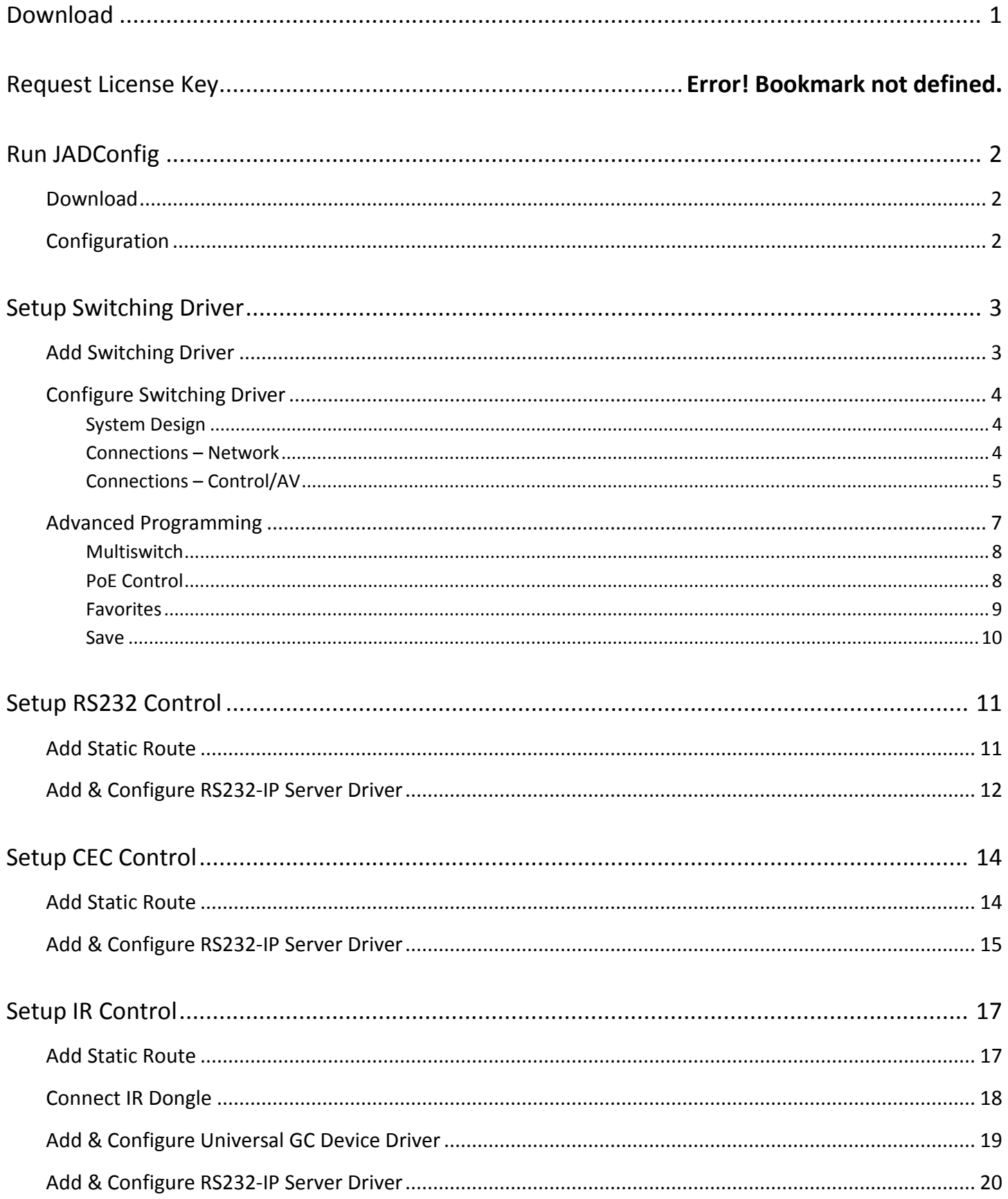

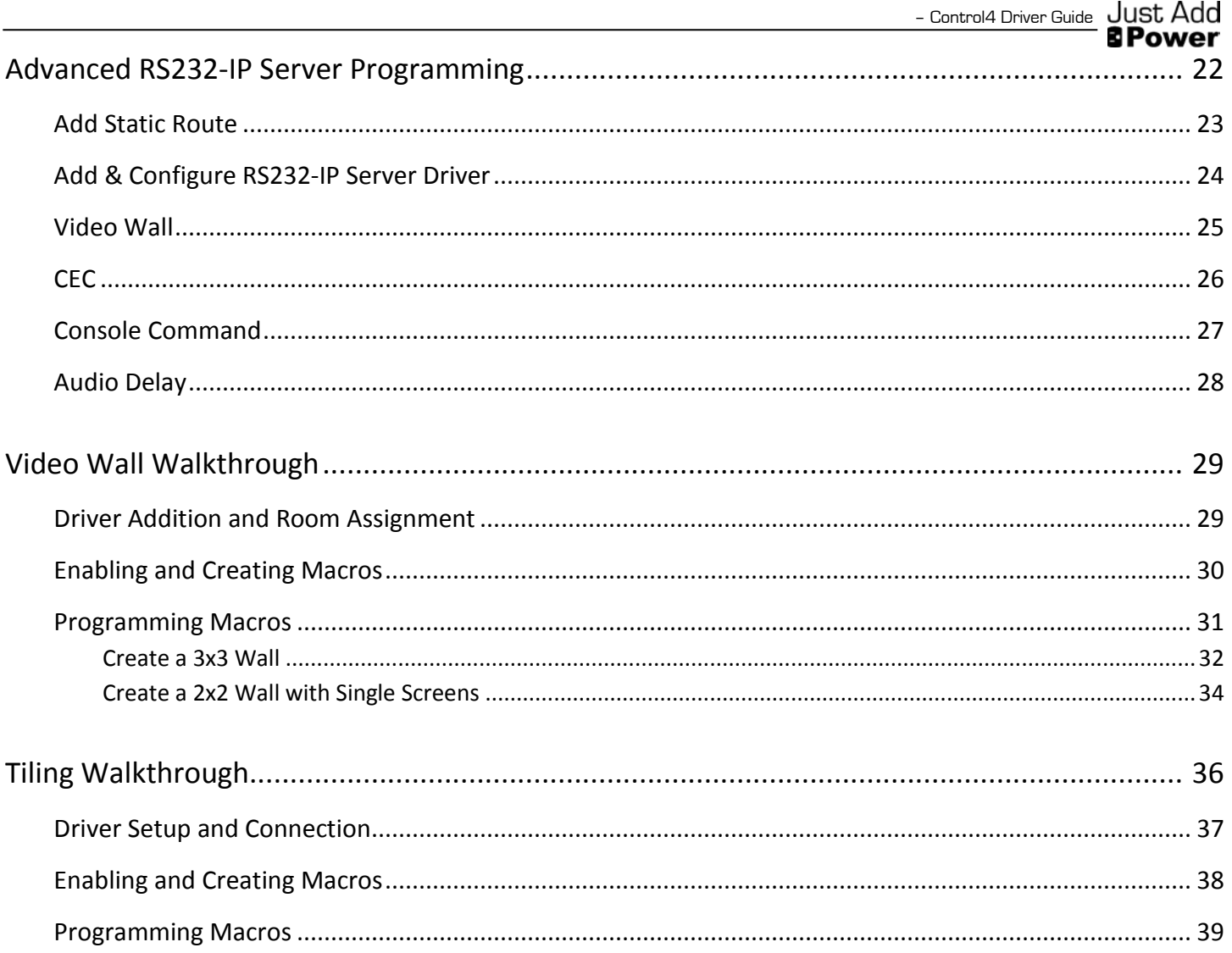

# <span id="page-4-0"></span>**Download**

Control4 driver downloads can be found on the Just Add Power support site a[t support.justaddpower.com.](http://support.justaddpower.com/)

You can find the complete Control4 drivers and JADConfig in the Knowledge Base at support.justaddpower.com

- Control4 driver section: [support.justaddpower.com/kb/section/11/](https://support.justaddpower.com/kb/section/11/)
	- o Luxul drivers:<https://support.justaddpower.com/kb/article/58/>
	- o Cisco drivers:<https://support.justaddpower.com/kb/article/59/>
- JADConfig[: support.justaddpower.com/kb/article/69/](https://support.justaddpower.com/kb/article/69/)

After you download the drivers, extract the files and copy them into the Control4 Driver directory.

# <span id="page-5-0"></span>**Run JADConfig**

JADConfig is software that runs on a Windows computer and configures supported managed switches and all attached Just Add Power devices.

### <span id="page-5-1"></span>Download

You can find JADConfig and the complete Control4 drivers in the Knowledge Base at [support.justaddpower.com](https://support.justaddpower.com/home) 

- JADConfig article: [support.justaddpower.com/kb/article/69/](https://support.justaddpower.com/kb/article/69/)
- Control4 driver section: [support.justaddpower.com/kb/section/11/](https://support.justaddpower.com/kb/section/11/)

# <span id="page-5-2"></span>**Configuration**

JADConfig must be run on the switch before the driver can control the system.

If Layer 3 control – Video Wall, CEC control, RS232 control, IR control, On-Screen Display, Image Pull – will be used in the system, please be sure to Export the text document provided at the end of JADConfig. It contains the IP addresses to all Just Add Power devices in the system, as well as the *Static Route* that must be added to the router in order to access the Just Add Power devices.

> Configuration generated at 14:22 on Mon 22 April 2013 Note that the following static route must be added to your router so that the control system can access the JAP devices: Network: 192.168.100.0 Netmask: 255.255.255.0 Gateway: 192.168.1.254 Just Add Power Device Configuration: P02) Transmitter 1, 192.168.100.2 / 255.255.255.0 (gateway 192.168.100.1) P03) Transmitter 2, 192.168.100.6 / 255.255.255.0 (gateway 192.168.100.5) P04) Transmitter 3, 192.168.100.10 / 255.255.255.0 (gateway 192.168.100.9) P05) Transmitter 4, 192.168.100.14 / 255.255.255.0 (gateway 192.168.100.13) P06) Transmitter 5, 192.168.100.18 / 255.255.255.0 (gateway 192.168.100.17) P07) Transmitter 6, 192.168.100.22 / 255.255.255.0 (gateway 192.168.100.21) P08) Transmitter 7, 192.168.100.26 / 255.255.255.0 (gateway 192.168.100.25) P09) Transmitter 8, 192.168.100.30 / 255.255.255.0 (gateway 192.168.100.29) P10) Receiver 1, 192.168.100.130 / 255.255.255.0 (gateway 192.168.100.129) P11) Receiver 2, 192.168.100.131 / 255.255.255.0 (gateway 192.168.100.129) P12) Receiver 3, 192.168.100.132 / 255.255.255.0 (gateway 192.168.100.129) P13) Receiver 4, 192.168.100.133 / 255.255.255.0 (gateway 192.168.100.129) P14) Receiver 5, 192.168.100.134 / 255.255.255.0 (gateway 192.168.100.129) P15) Receiver 6, 192.168.100.135 / 255.255.255.0 (gateway 192.168.100.129)

# <span id="page-6-0"></span>**Setup Switching Driver**

# <span id="page-6-1"></span>Add Switching Driver

In *System Design,* to go the *Items* window on the right side and choose the Search tab. Set Device Type to A/V Switch, Manufacturer to Just Add Power, and make sure that Local is checked.

There are two switching drivers:

- avswitch\_ip\_JustAddPower\_CiscoSG300.c4i
	- o Cisco SG Series controls all models of Cisco switches
		- $-$  SG300
		- $-SG350$
		- $-SG500$
		- $-SG500X$
		- **SG550X**
- avswitch\_ip\_JustAddPower\_Luxul.c4i
	- o Luxul Series controls all models of Luxul switches
		- **AMS-1208P**
		- **AMS-2600**
		- **AMS-2616P**
		- **NMS-2624P**
		- **AMS-4424P**
		- **NMS-5248P**
		- **NMS-7048P**

Double-click on the switching driver that matches the switch model to add it to the system.

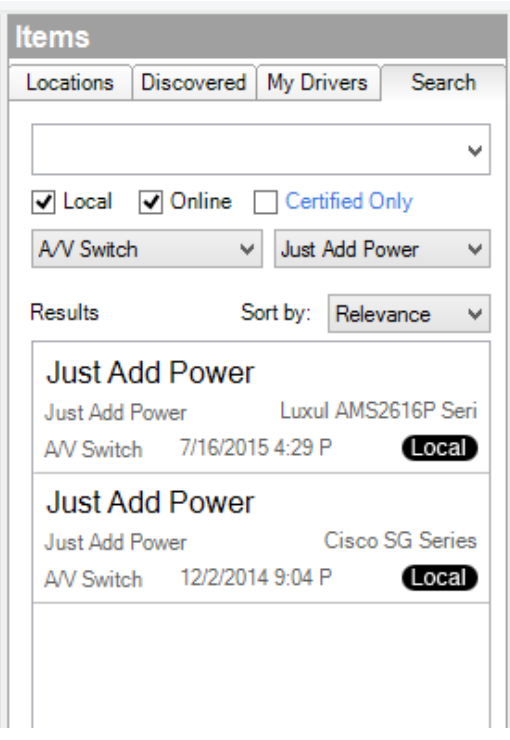

 $\operatorname{\mathsf{Just}}\nolimits\operatorname{\mathsf{Add}}\nolimits$  Control4 Driver Guide **B** Power

# <span id="page-7-0"></span>Configure Switching Driver

After the driver is added, it needs to be configured to work with the switch as it was configured by JADConfig.

### <span id="page-7-1"></span>System Design

- 1. Select the switch driver
- 2. In the *Properties* window, enter the License Key and click *Set*. Additional information about the driver can be found under the Documentation tab.

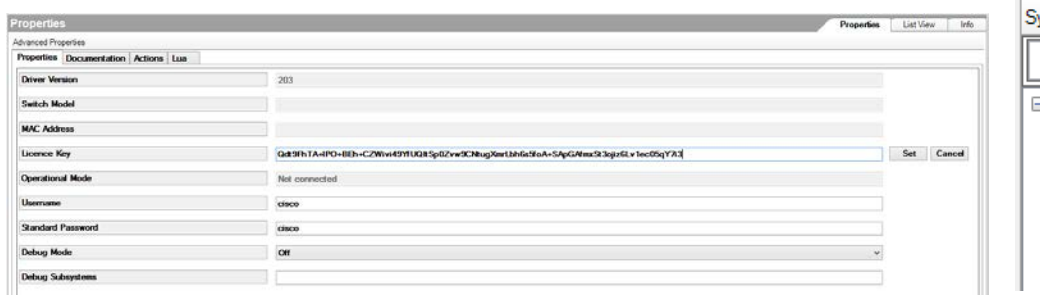

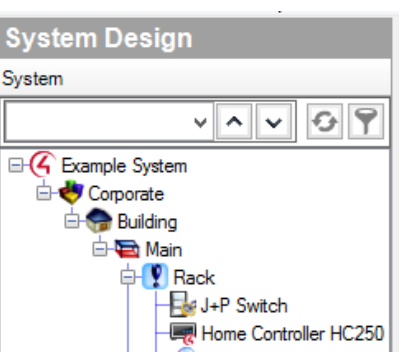

System Design Connections Media **Agents** 

Programming

### <span id="page-7-2"></span>Connections – Network

- 3. Select *Connections* in the bottom left corner, and select the *Network* tab from the *Connections* window. The switching driver will be listed as a Device.
- 4. Double-click on the switching driver and add the IP of the switch that was configured by JADConfig (example shows a switch IP of 192.168.1.254)

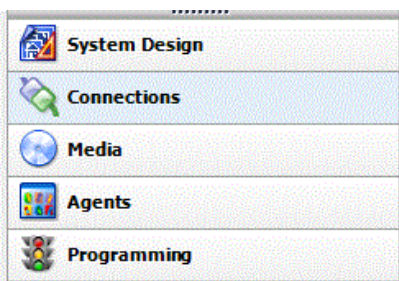

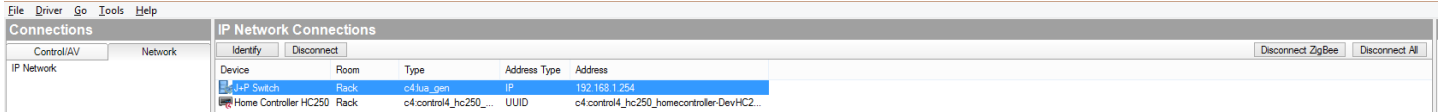

5. Go back to the *System Design* window. In *Properties*, the *Operational Mode* will reflect the status of the driver:

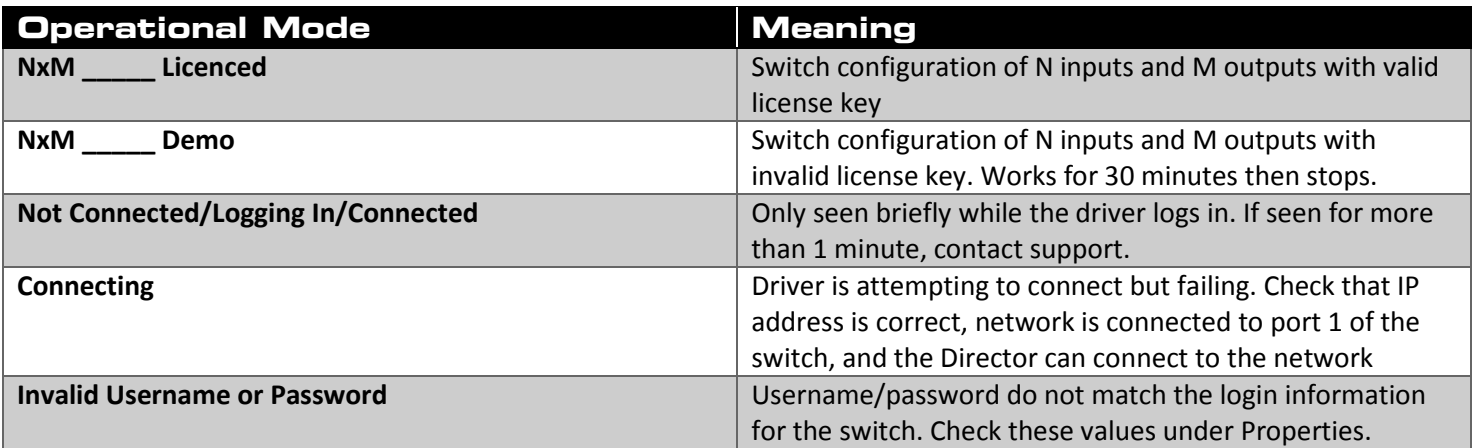

### <span id="page-8-0"></span>Connections – Control/AV

- 6. Select the *Control/AV* tab from the *Connections* window.
- 7. Select the switching driver from the *Connections* window.
- 8. Under *Audio/Video Inputs*, select HDMI Input 1 and drag to the source device that it is connected to. **HDMI Input 1 is Transmitter 1 – the first Transmitter in the system.**

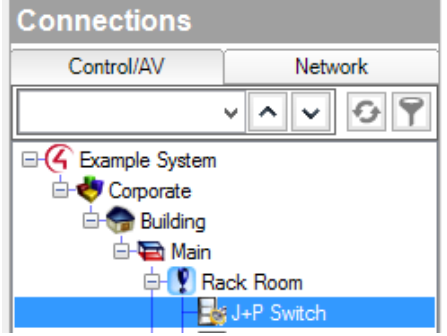

9. Repeat step 8 for each HDMI Input in the system. HDMI Input # will always match the Transmitter #.

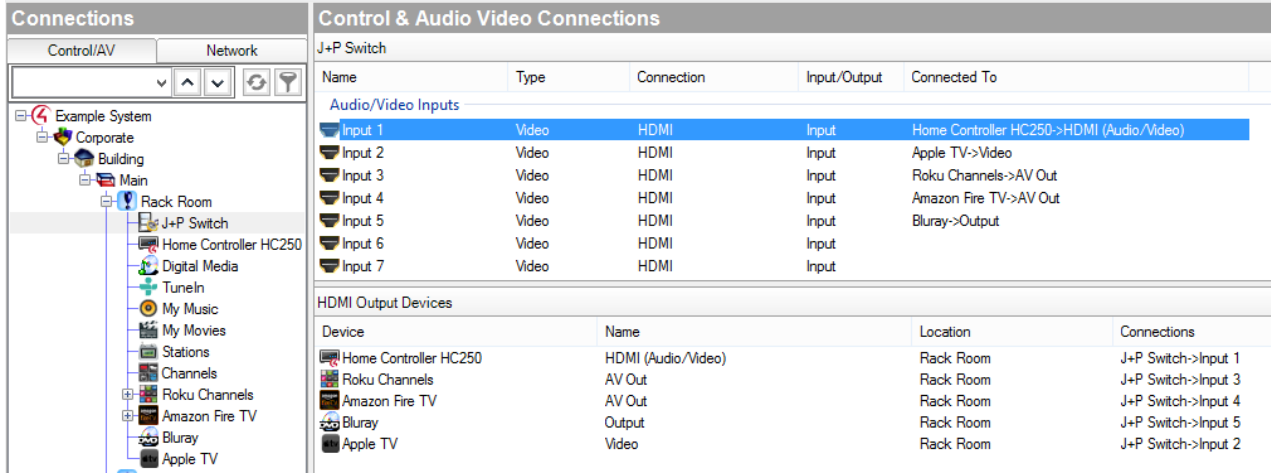

- 10. Scroll down to *Audio/Video Outputs*. Select HDMI Output 1 and drag to the display device that it is connected to. **HDMI Output 1 is Receiver 1 – the first Receiver in the system.**
- 11. Repeat step 10 for each HDMI Output in the system. HDMI Output # will always match the Receiver #.

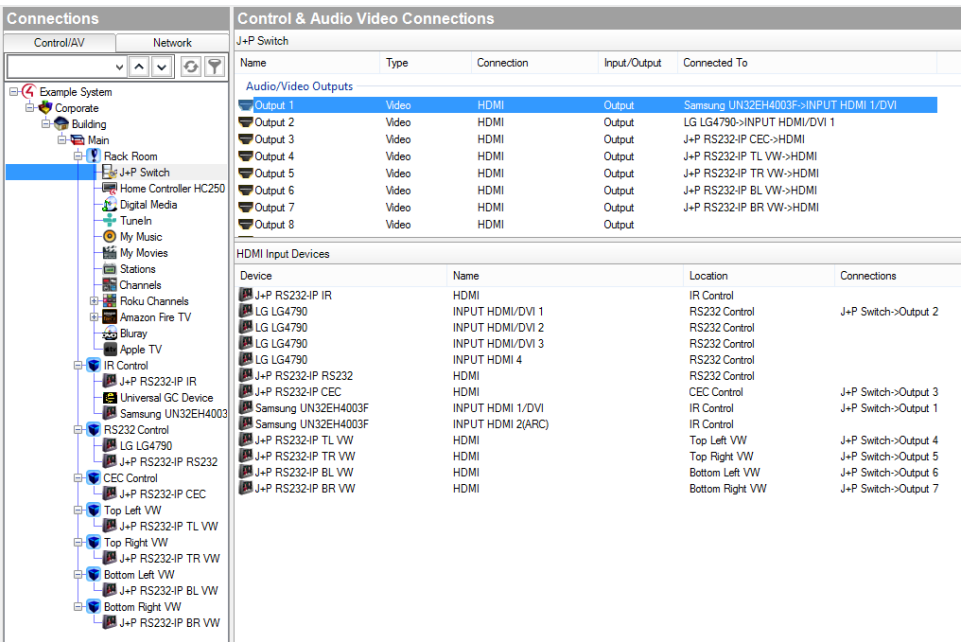

12. Switching control can be tested by double-clicking on the switching driver. A popup grid will appear that allows switching of displays based on Input and Output numbering.

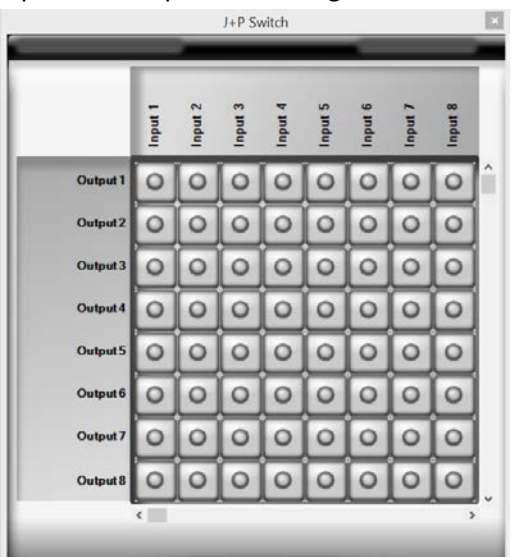

# <span id="page-10-0"></span>Advanced Programming

Advanced Programming requires knowledge of how to use the *Agents* and *Programming* tabs in Composer.

The switching drivers have additional functions for

- [Multiswitch](#page-11-0) switch multiple displays at once, like for a video wall
- [PoE Control](#page-11-0) turn on and off PoE for specific ports
- [Favorites](#page-12-0) create and save input/output assignments for later recall with one button
- $Save$  save the current configuration of the switch

<span id="page-11-0"></span>Just Add Control4 Driver Guide -**BPower** 

### **Multiswitch**

Switch multiple displays to one source in one command. It is most often used to switch all video wall displays together.

#### Command

SW1,2,3,4=5

- Case-sensitive SW must be capitalized
- 1,2,3,4 are Output numbers separated by commas. Any amount of Outputs can be switched at the same time.
- 5 is the Input number to switch the Outputs to

#### **Examples**

- Example 1
	- $O$  SW4, 5, 6, 7=1
	- o Switch Outputs 4, 5, 6, and 7 to Input 1
- Example 2
	- o SW1,2,3,4,5,6,7,8,9,10,11,12,13,14,15,16=4
	- o Switch Outputs 1-16 to Input 4

### PoE Control

Turn Power over Ethernet on and off for PoE switches

- UNIT\_ID stack unit number for stacked switches. If unstacked switch, set to 1.
- PORT port on the switch
- ACTION *ON* or *OFF*

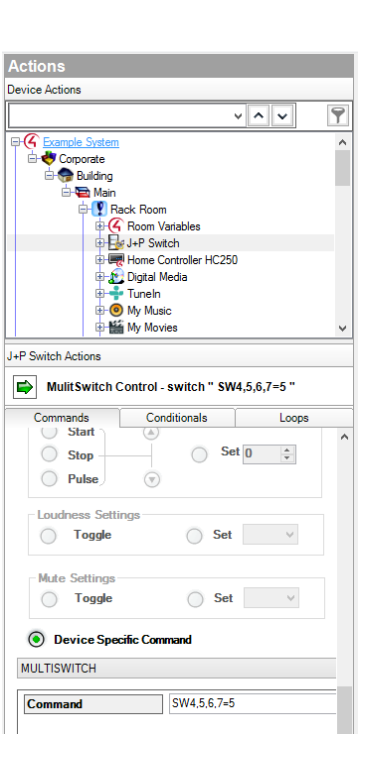

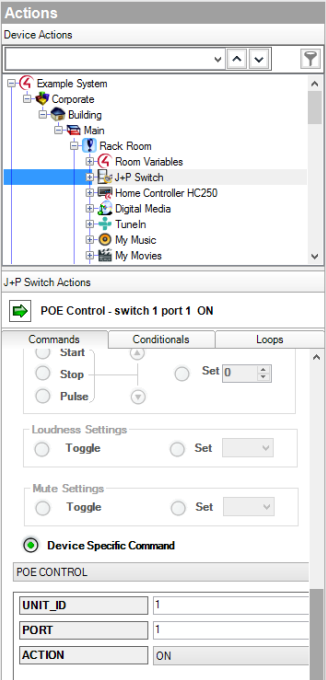

### <span id="page-12-0"></span>**Favorites**

Create and save input/output assignments for later recall with one button

#### Create Favourite

Store an input/output combination as a Favorite to be recalled later

- Select Output = choose the outputs to be saved in the favorite, separated by commas
	- o Example: 1,2,4,5
	- $\circ$  This example will save the inputs that are being watched by output 1, 2, 4, and 5 in memory
- Set\_Favorite = choose the favorite ID to save configuration as. Valid values are 1- 16. Shared with *Create Favourite with All Outputs*.
	- o Example: 3
	- o Saves the input numbers being watched by the outputs listed in *Select\_Output* to Favorite 3 so the configuration for those outputs can be recalled later with one button
- Create Favourite Example:
	- o Select\_Output: 1,2,4,5
	- o Set\_Favorite: 3
	- o Identifies the inputs being watched by outputs 1, 2, 4, and 5. Saves the output/input combination to Favorite 3. When Favorite 3 is later recalled, outputs 1, 2, 4, and 5 will be switched back to their input assigned when the *Create Favourite* function was executed.

#### Create Favourite with All Outputs

Store all input/output combinations as a Favorite to be recalled later

- Favourite Number = choose the Favorite ID to save configuration as. Valid values are 1-16. Shared with *Create Favourite*.
- **Example** 
	- o Favourite\_Number: 3
	- o Identifies the inputs being watched by all outputs. Saves the output/input combination to Favorite 3, erasing any data that was previously stored as Favorite 3. When Favorite 3 is later recalled, all outputs will be switched back to their input assigned when the *Create Favourite with All Outputs* function was executed.

#### Recall Favourite

Recall a Favorite ID and switch the input/output combinations for that Favorite ID

- Favourite Number = choose the Favorite ID to recall the configuration for. Valid values are 1-16. Recalls a Favorite stored with *Create Favourite* or *Create Favourite with All Outputs*.
- Example
	- o Favourite\_Number: 3
	- o Recall Favorite 3 and switch all outputs to the inputs that were assigned when Favorite 3 was created.

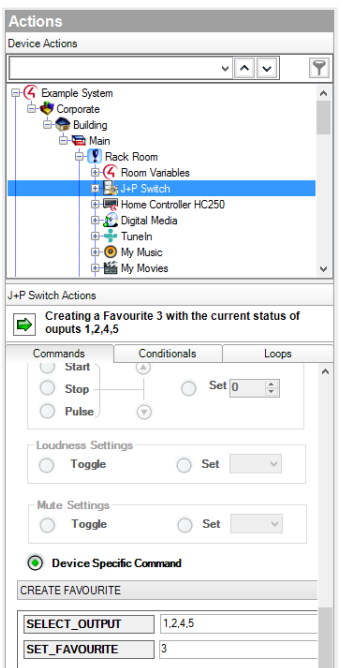

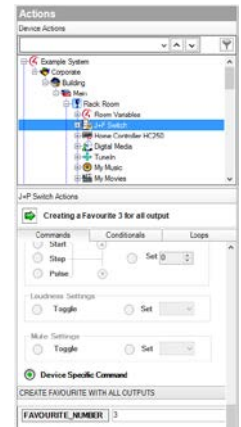

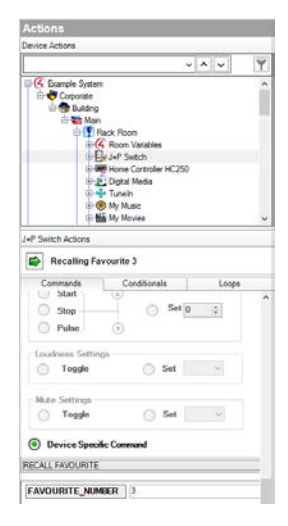

<span id="page-13-0"></span>Just Add control4 Driver Guide –<br>**B Power** 

### Save

Save the switch configuration in its current state. If the switch reboots, it will return to that configuration.

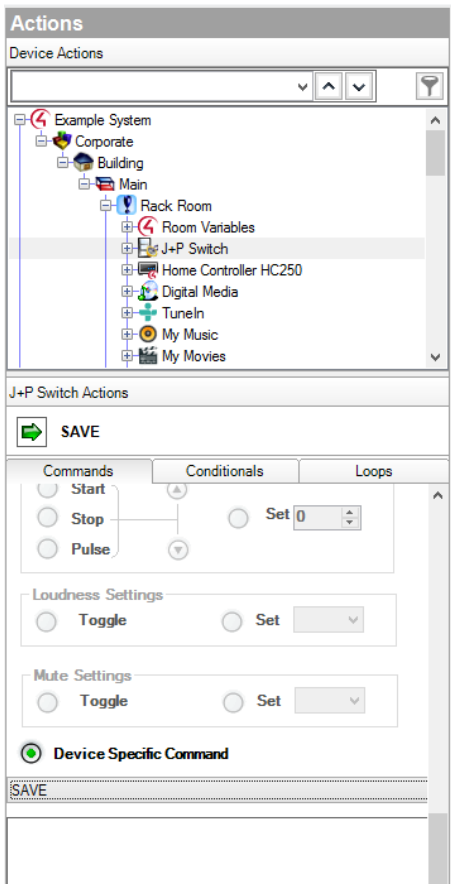

# <span id="page-14-0"></span>**Setup RS232 Control**

# <span id="page-14-1"></span>Add Static Route

A static route allows the Control4 processor to communicate with the Just Add Power devices for endpoint control. This pathway must exist in order for any Layer 3 functions to work.

The information for the static route that needs to be added is in the JADConfig Report file.<br>Note that the following static route must be added to your router so that the control system can

access the JAP devices:

Network: 192.168.200.0 Netmask: 255.255.255.0 Gateway: 192.168.1.77

There are two options for activating Layer 3 communication: 1) With Router and 2) Without Router

#### Static Route With Router

- 1. Access the web interface of the internet router connected to port 1 of the managed switch and look for a section labeled *Routing*. The exact location or name of this section in the menus differs depending on the router.
- 2. Once in the *Routing* section, look for an option that allows the Static Route to be added to the Local Area Network. It may be called *LAN & Wireless*, *Local Area Network*, etc.
- 3. If the only Static Route option is *WAN*, *Internet*, or *Wide Area Network*, then that internet router is most likely not capable of the Static Routing function needed. A different router is needed.

| <b>LUXUL</b><br><b>Simply Connected</b> |                         |                      |                           |                |                |               |                |      | Model: ABR-4400<br>Firmware Version: 4.0.7 |
|-----------------------------------------|-------------------------|----------------------|---------------------------|----------------|----------------|---------------|----------------|------|--------------------------------------------|
| · Quick Setup                           | Routes                  |                      |                           |                |                |               |                |      |                                            |
| <b>FStatus</b>                          | <b>Active Routes</b>    |                      |                           |                |                |               |                |      |                                            |
| <b>W</b> Notwork                        | <b>Destination IP</b>   | <b>School Mask</b>   |                           | Metric         | Interface      |               |                |      |                                            |
| · DHCP Server                           | default                 | 0000                 | Gateway<br>1001191224.1   |                | Vola           |               |                |      |                                            |
| · Static Leases<br>· Dynamic DNS        | 10000                   | 255000               | 192,108,1,254             | -9<br>$2 - 1$  | LWi            |               |                |      |                                            |
| P-Multi-WAN                             | 108.191.224.0           | 2652052480           | 0000                      | ö.             | <b>Vatel</b>   |               |                |      |                                            |
| . VLAN                                  | T02.168.1.0             | 265.265.256.0        | 0000                      | B7.            | <b>LANT</b>    |               |                |      |                                            |
| * Nouting                               | 102,108.2.0             | 255 255 255 0        | 192.168.1.10              | ÷.             | OMC            |               |                |      |                                            |
| Firewall/Security                       | 192,188,100.0           | 265 265 265 0        | 192,168,150               | 5 <sup>o</sup> | 1741           |               |                |      |                                            |
| $-00$                                   | 182,156,209.0           | 265,285,286.0        | 102.108.1.242             | $\mathbb{R}$   | <b>UNI</b>     |               |                |      |                                            |
| <b>EVPN</b><br>+ Administration         |                         |                      |                           |                |                |               |                |      |                                            |
| $r$ Tools                               | <b>Add Static Route</b> |                      |                           |                |                |               |                |      |                                            |
|                                         | Description             | Interface            | Destination <sup>(P</sup> |                | <b>Netmank</b> | Gateway       | <b>Metric</b>  |      | Modify                                     |
|                                         |                         | LAN ~                |                           |                |                |               |                |      | Add Cancel                                 |
|                                         |                         |                      |                           |                |                |               |                |      |                                            |
|                                         |                         |                      |                           |                |                |               |                |      |                                            |
|                                         | <b>Static Routes</b>    |                      |                           |                |                |               |                |      |                                            |
|                                         | Description             | Interface            | <b>Destination P</b>      |                | <b>Netrusk</b> | Gateway       | Mestic         |      | <b>Modify</b>                              |
|                                         | SecuritAn               | LAN<br>$\mathcal{L}$ | 112 12 2 0                |                | 265,255,216.0  | 112,588,1.12  | ×              | lide | Delete                                     |
|                                         | Libby                   | LAN<br>$\frac{1}{2}$ | those.                    |                | 256080         | 1021681254    | ×              | Edit | <b>Deicte</b>                              |
|                                         | Classroom               | LAN<br>$\omega$      | 102.168.100.0             |                | 265.265.256.0  | 102.168.1.50  | $\overline{z}$ | Edit | <b>Delote</b>                              |
|                                         | $L$ ab 2G               | LAN<br>$\omega$      | 102 169 200 0             |                | 2652652160     | 192.188.1.242 | Ξ              | Edit | Delete                                     |

Static Routing on a Luxul ABR-4400

#### Static Route Without Router

If the router does not have Static Routing (or there is no router), then the IP settings of the Control4 processor must be changed to allow the Static Route.

- 1. In Composer, select *Tools System Manager*.
- 2. Connect to the Control4 processor, select the network tab, and choose *Configure…*
- 3. Assign the Control4 processor a static IP address and Subnet mask that matches the network
- 4. Set the Gateway of the Control4 processor to the IP address of the Just Add Power switch (192.168.1.77 in the image)
- 5. Set the DNS to the router (if it exists).

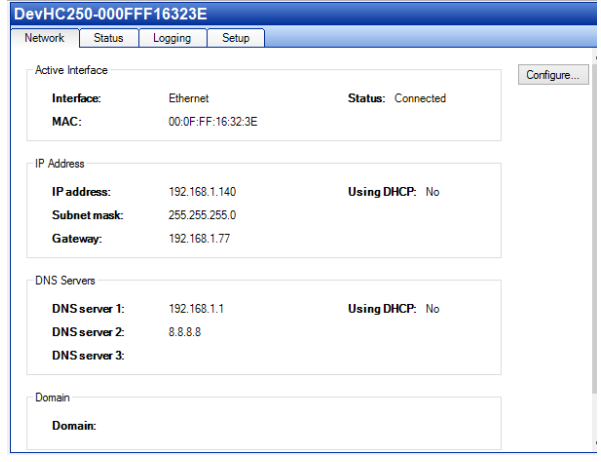

IP settings with switch IP of 192.168.1.77

# <span id="page-15-0"></span>Add & Configure RS232-IP Server Driver

In *System Design,* to go the *Items* window on the right side and choose the Search tab. Set Manufacturer to Just Add Power and make sure that Local is checked.

There is one RS232-IP Server driver: proxy\_ip\_JustAddPower\_TerminalServer.c4i

Each instance of the driver controls one Just Add Power device, so load one driver for each endpoint that needs control.

The RS232-IP Server Driver controls

- RS232
- CEC
- IR
- Video Wall
- On-Screen Display
- Tiling Transmitter
- other Layer 3 features

Add one RS232-IP Server to the system for **each** device that needs RS232 control.

#### System Design

- 1. Select the RS232-IP Server driver
- 2. In the *Properties* window, enter the *Licence Key*. The driver will not work without a license key.
- 3. Set the *Baud Rate*, *Data Bits*, *Stop Bits*, and *Data Parity* to match the endpoint device's serial settings.
- 4. Set *Soip Mode* to *Bidirectional (Guest Mode)* for RS232 control
- 5. Set *IP Address* to the IP address of the Just Add Power device that is controlling the endpoint device.
- 6. (Optional) Set the *SOIP KeepAlive Message* or *SOIP KeepAlive Period* if needed.

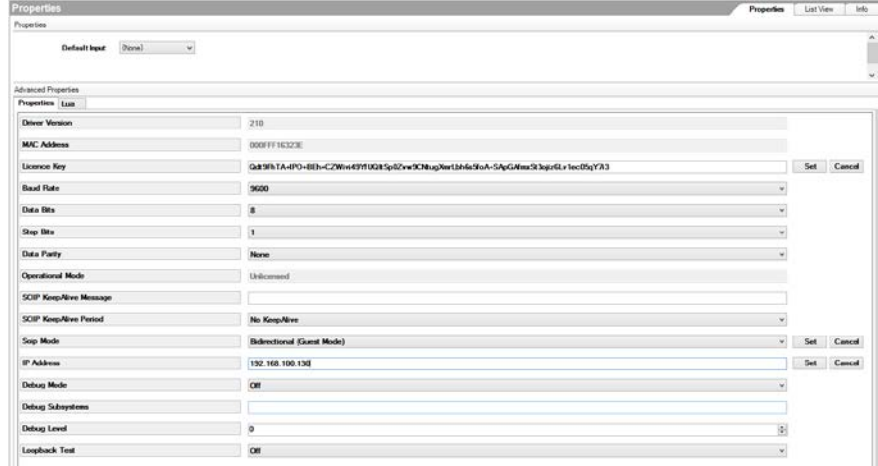

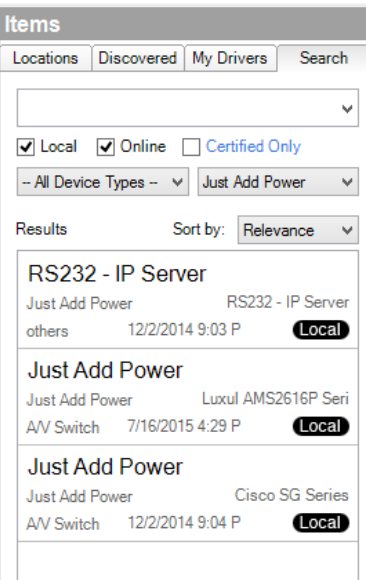

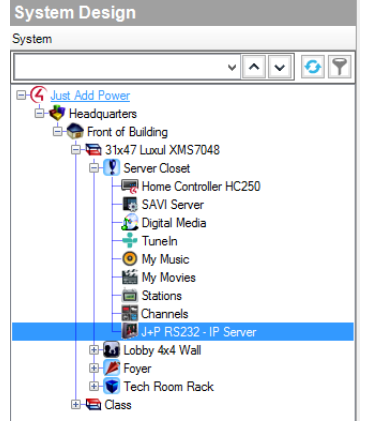

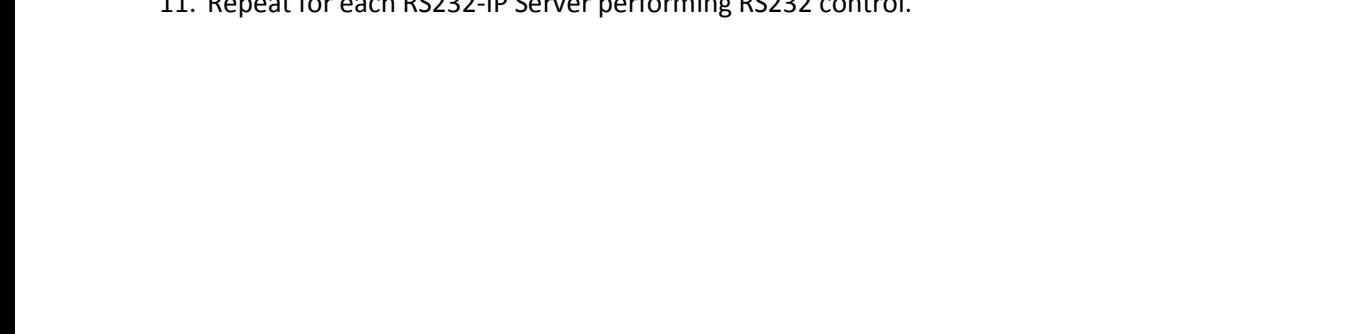

#### Connections – Network 7. No network connections are necessary. The IP address of the Just Add Power device is in *System Design – Properties*.

#### Connections – Control/AV

- 8. Select *Connections* in the bottom left corner, and select the *Control/AV* tab from the *Connections* window.
- 9. Select the RS232-IP Server driver from the *Connections* window. Connect

the *SERIAL* output port of the RS232-IP Server to the serial port of the TV driver

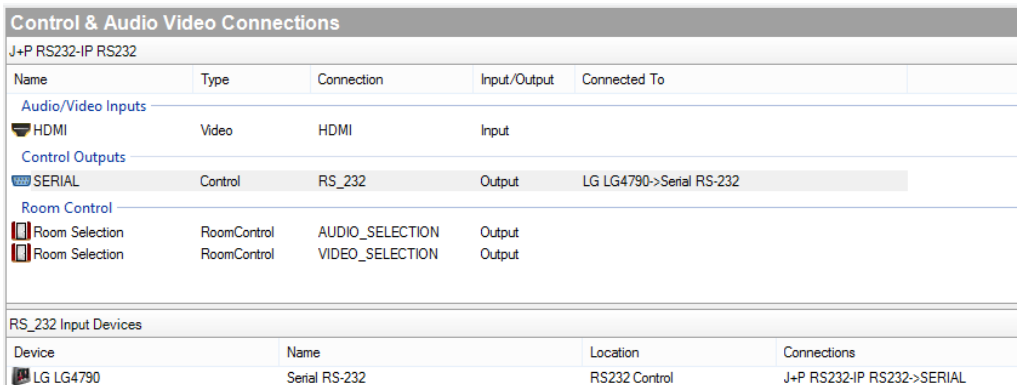

- Ľ
- 10. No HDMI connection is necessary. The TV driver will have the HDMI connected.
- 11. Repeat for each RS232-IP Server performing RS232 control.

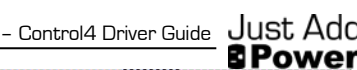

System Design

Media **Agents** 

**Connections** 

Programming

◇

逫

# <span id="page-17-0"></span>**Setup CEC Control**

## <span id="page-17-1"></span>Add Static Route

A static route allows the Control4 processor to communicate with the Just Add Power devices for endpoint control. This pathway must exist in order for any Layer 3 functions to work.

The information for the static route that needs to be added is in the JADConfig Report file.

Note that the following static route must be added to your router so that the control system can access the JAP devices:

Network: 192.168.200.0 Netmask: 255.255.255.0 Gateway: 192.168.1.77

There are two options for activating Layer 3 communication: 1) With Router and 2) Without Router

#### Static Route With Router

- 1. Access the web interface of the internet router connected to port 1 of the managed switch and look for a section labeled *Routing*. The exact location or name of this section in the menus differs depending on the router.
- 2. Once in the *Routing* section, look for an option that allows the Static Route to be added to the Local Area Network. It may be called *LAN & Wireless*, *Local Area Network*, etc.
- 3. If the only Static Route option is *WAN*, *Internet*, or *Wide Area Network*, then that internet router is most likely not capable of the Static Routing function needed. A different router is needed.

| LUXUL<br><b>Simply Connected</b>    |                         |                             |                            |                |                |               |               |       | Model: ABR-4400<br>Firmware Version: 4.0.7 |
|-------------------------------------|-------------------------|-----------------------------|----------------------------|----------------|----------------|---------------|---------------|-------|--------------------------------------------|
| · Quick Setup                       | Routes                  |                             |                            |                |                |               |               |       |                                            |
| >Status                             | <b>Active Routes</b>    |                             |                            |                |                |               |               |       |                                            |
| <b>WNatwork</b>                     |                         |                             |                            |                |                |               |               |       |                                            |
| · DHCP Server                       | <b>Destination IP</b>   | <b>Schnet Mask</b>          | Gateway                    | Metric         | Interface      |               |               |       |                                            |
| · Static Leases                     | default                 | 8080                        | 100.191.224.1              | o.             | Valat          |               |               |       |                                            |
| · Dynamic DNS                       | 10000                   | 255000                      | 192,108,1,254              | $2-$           | LWi            |               |               |       |                                            |
| P-Multi-WAN                         | 100.191.224.0           | 255 255 248 0               | 0.0.0.0                    | ö.             | Vate).         |               |               |       |                                            |
| $\bullet$ VLAN<br><b>A limiting</b> | 102.168.10              | 265 265 256 0               | 0000                       | B              | <b>UNI</b>     |               |               |       |                                            |
| Firewall/Security                   | 102.168.2.0             | 265 255 255 0               | 192.108.1.10               | ÷.             | Otto           |               |               |       |                                            |
| $*QdS$                              | 192,188,100.0           | 266 265 266 0               | 192,108.1.50               | $5 -$          | 1/41           |               |               |       |                                            |
| $-VPN$                              | 102.108.200.0           | 255,255,255.0               | 102.108.1.242              | $\overline{z}$ | LAN            |               |               |       |                                            |
| Administration<br>$r$ Tools         | <b>Add Static Route</b> |                             |                            |                |                |               |               |       |                                            |
|                                     | <b>Description</b>      | Interface                   | Destination <sup>(P)</sup> |                | <b>Netmank</b> | Gateway       | <b>Metric</b> |       | Modify                                     |
|                                     |                         | LAN ~                       |                            |                |                |               |               |       | Add Cancel                                 |
|                                     |                         |                             |                            |                |                |               |               |       |                                            |
|                                     | <b>Static Routes</b>    |                             |                            |                |                |               |               |       |                                            |
|                                     | Description             | Interface                   | Destination <sup>P</sup>   | <b>Netrusk</b> |                | Gateway       | Messie        |       | <b>Modify</b>                              |
|                                     | Secure/LAN              | LAN<br>$\check{\mathbf{v}}$ | 192,999.2.0                | 265,255,216.0  |                | 112,588,1.12  | ž             | lidit | Delete                                     |
|                                     | Lidity                  | LAN<br>¥.                   | 10000                      | 256080         |                | 100.168.1.254 | ÷             | Edit  | <b>Delete</b>                              |
|                                     | Classroom               | LAN<br>$\omega$             | 102.168.100.0              | 265,265,256.0  |                | 102.168.1.50  | 2             | Edit  | <b>Dekte</b>                               |
|                                     |                         | LMW                         | 102 169 200 0              | 255 255 216 0  |                | 192.188.1.242 | z             | Edit  | Delete                                     |

Static Routing on a Luxul ABR-4400

#### Static Route Without Router

If the router does not have Static Routing (or there is no router), then the IP settings of the Control4 processor must be changed to allow the Static Route.

- 1. In Composer, select *Tools System Manager*.
- 2. Connect to the Control4 processor, select the network tab, and choose *Configure…*
- 3. Assign the Control4 processor a static IP address and Subnet mask that matches the network
- 4. Set the Gateway of the Control4 processor to the IP address of the Just Add Power switch (192.168.1.77 in the image)
- 5. Set the DNS to the router (if it exists).

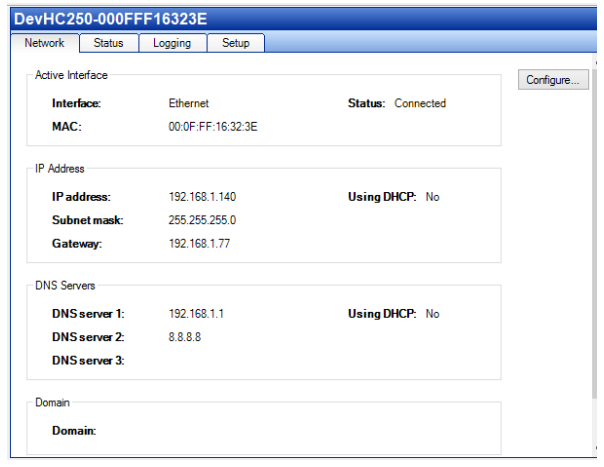

IP settings with switch IP of 192.168.1.77

# <span id="page-18-0"></span>Add & Configure RS232-IP Server Driver

In *System Design,* to go the *Items* window on the right side and choose the Search tab. Set Manufacturer to Just Add Power and make sure that Local is checked.

There is one RS232-IP Server driver: proxy\_ip\_JustAddPower\_TerminalServer.c4i

Each instance of the driver controls one Just Add Power device, so load one driver for each endpoint that needs control.

The RS232-IP Server Driver controls

- RS232
- CEC
- IR
- Video Wall
- On-Screen Display
- Tiling Transmitter
- other Layer 3 features

Add one RS232-IP Server to the system for **each** device that needs CEC control.

#### System Design

**Duction** 

- 1. Select the RS232-IP Server driver
- 2. In the *Properties* window, enter the *Licence Key*. The driver will not work without a license key.
- 3. (Optional) Set *Soip Mode* to *NONE*
- 4. Set *IP Address* to the IP address of the Just Add Power device that is controlling the endpoint device.

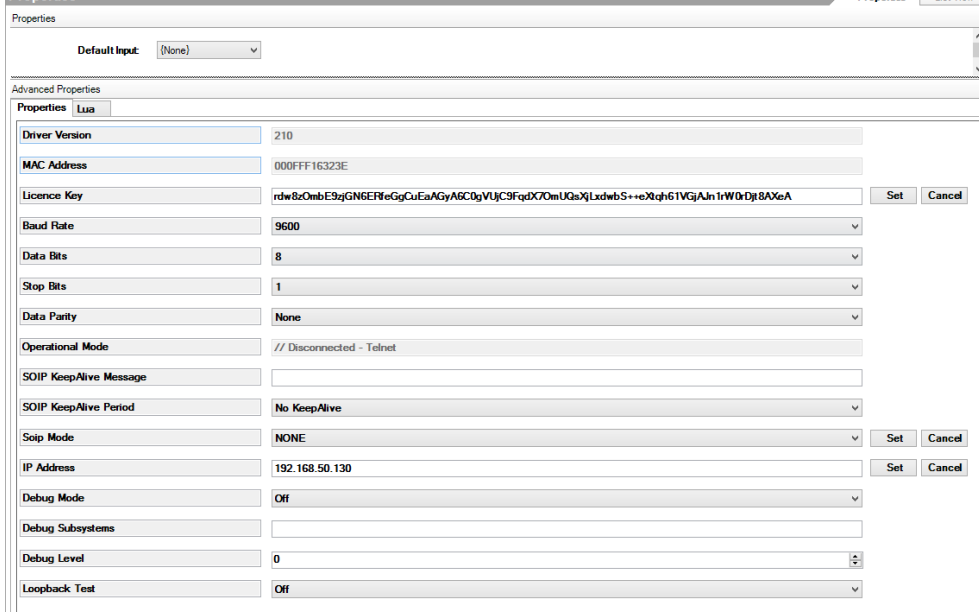

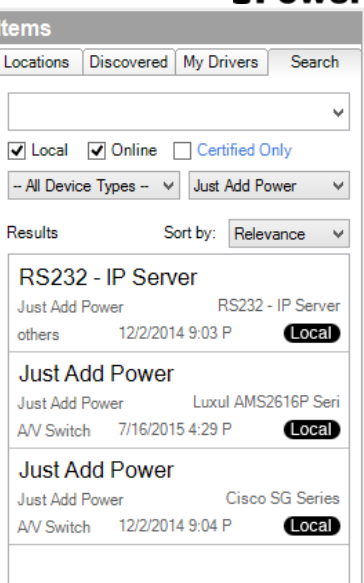

Just Add **B** Power

– Control4 Driver Guide

lt  $\mathsf{L}$ 

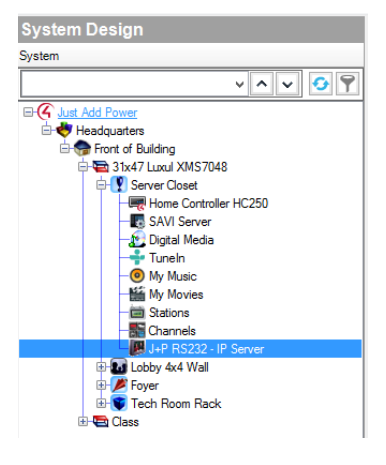

#### Just Add Control4 Driver Guide -Power

#### Connections – Network

5. No network connections are necessary. The IP address of the Just Add Power device is in *System Design – Properties*.

#### Connections – Control/AV

- 6. Select *Connections* in the bottom left corner, and select the *Control/AV* tab from the *Connections* window.
- 7. Select the RS232-IP Server driver from the *Connections* window. Connect

the *HDMI Input* port of the RS232-IP Server to the correct *Output* number on the switching driver. (Use the JADConfig Report file to determine the *Output* number).

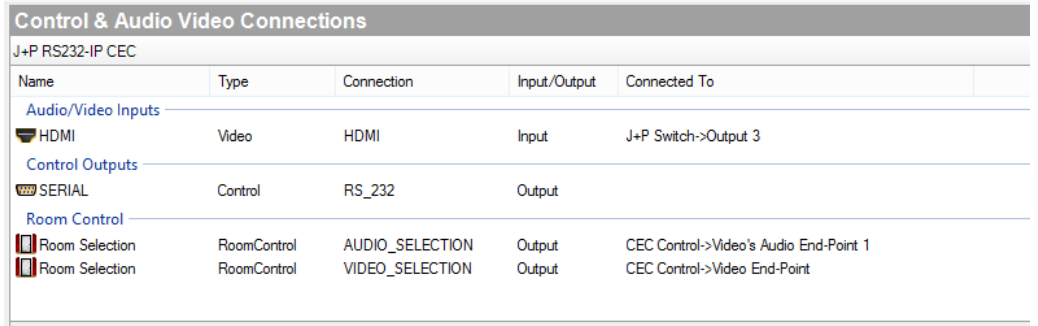

- 8. There is no need to load a TV driver when using CEC control. The RS232-IP driver performs all functions.
- 9. Repeat for each RS232-IP Server performing CEC control.

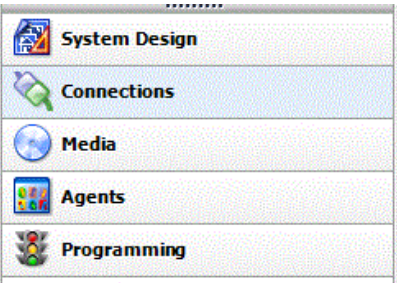

# <span id="page-20-0"></span>**Setup IR Control**

# <span id="page-20-1"></span>Add Static Route

A static route allows the Control4 processor to communicate with the Just Add Power devices for endpoint control. This pathway must exist in order for any Layer 3 functions to work.

The information for the static route that needs to be added is in the JADConfig Report file.<br>Note that the following static route must be added to your router so that the control system can

access the JAP devices:

Network: 192.168.200.0 Netmask: 255.255.255.0 Gateway: 192.168.1.77

There are two options for activating Layer 3 communication: 1) With Router and 2) Without Router

#### Static Route With Router

- 4. Access the web interface of the internet router connected to port 1 of the managed switch and look for a section labeled *Routing*. The exact location or name of this section in the menus differs depending on the router.
- 5. Once in the *Routing* section, look for an option that allows the Static Route to be added to the Local Area Network. It may be called *LAN & Wireless*, *Local Area Network*, etc.
- 6. If the only Static Route option is *WAN*, *Internet*, or *Wide Area Network*, then that internet router is most likely not capable of the Static Routing function needed. A different router is needed.

| LUXUL<br><b>Simply Connected</b> |                         |                    |                            |                |                   |               |               |      | Model: ABR-4400<br>Firmware Version: 4.0.7 |
|----------------------------------|-------------------------|--------------------|----------------------------|----------------|-------------------|---------------|---------------|------|--------------------------------------------|
| · Quick Setup                    | Routes                  |                    |                            |                |                   |               |               |      |                                            |
| <b>F-Status</b>                  | <b>Active Routes</b>    |                    |                            |                |                   |               |               |      |                                            |
| <b>W</b> Notwork                 | Destination IP          | <b>School Mask</b> | Gateway                    | Metric         | Interface         |               |               |      |                                            |
| · DHCP Server                    | default                 | 0000               | 100 191 224 1              |                | Vola              |               |               |      |                                            |
| · Static Leases<br>· Dynamic DNS | 10000                   | 255000             | 192,108,1254               | -0<br>$2 -$    | LAN               |               |               |      |                                            |
| P-Multi-WAN                      | 108,191,224.0           | 2552012480         | 0000                       | D.             | Vate).            |               |               |      |                                            |
| . VLAN                           | T02.168.1.0             | 265.268.256.0      | 0000                       | 111            | <b>LAN</b>        |               |               |      |                                            |
| * Notablest                      | 102.168.2.0             | 265 265 255 0      | 192.168.1.10               | ÷.             | OMC               |               |               |      |                                            |
| Firewall/Security                | 192,188,100.0           | 2626260            | 192,168.1.50               | $5 -$          | 1341              |               |               |      |                                            |
| $*$ OoS                          | 182,156,209.0           | 255,255,255.0      | 102.108.1.242              | $\overline{z}$ | <b>UNI</b>        |               |               |      |                                            |
| $-1994$                          |                         |                    |                            |                |                   |               |               |      |                                            |
| + Administration                 | <b>Add Static Route</b> |                    |                            |                |                   |               |               |      |                                            |
| $r$ Tools                        | Description             | Interface          | Destination <sup>(p)</sup> |                | Netmank           | Gateway       | <b>Metric</b> |      | Modify                                     |
|                                  |                         | LAN ~              |                            |                |                   |               |               |      | Add Cancel                                 |
|                                  |                         |                    |                            |                |                   |               |               |      |                                            |
|                                  | <b>Static Routes</b>    |                    |                            |                |                   |               |               |      |                                            |
|                                  | Description             | Interface          | <b>Destination P</b>       |                | <b>Netrusk</b>    | Gutaway       | Meste         |      | <b>Modify</b>                              |
|                                  | SecuritAn               | LAN<br>$\vee$      | 102 trill 2.0              |                | 265, 265, 215, 31 | 112,588,1.52  | ×             | lide | Delete                                     |
|                                  | Libby                   | LAN<br>$\omega$    | 1000                       |                | 256080            | 1021681254    | ×.            | Edit | Dricte                                     |
|                                  | Classroom               | LAN<br>w)          | 102.168.100.0              |                | 265.265.256.0     | 102.168.1.50  | ÷             | Edit | Deicte                                     |
|                                  | $L$ ab 2G               | LAN<br>۷Ï          | 102.169.200.0              |                | 2652652160        | 192.188.1.242 | Ξ             | Edit | Delete                                     |

Static Routing on a Luxul ABR-4400

#### Static Route Without Router

If the router does not have Static Routing (or there is no router), then the IP settings of the Control4 processor must be changed to allow the Static Route.

- 6. In Composer, select *Tools System Manager*.
- 7. Connect to the Control4 processor, select the network tab, and choose *Configure…*
- 8. Assign the Control4 processor a static IP address and Subnet mask that matches the network
- 9. Set the Gateway of the Control4 processor to the IP address of the Just Add Power switch (192.168.1.77 in the image)
- 10. Set the DNS to the router (if it exists).

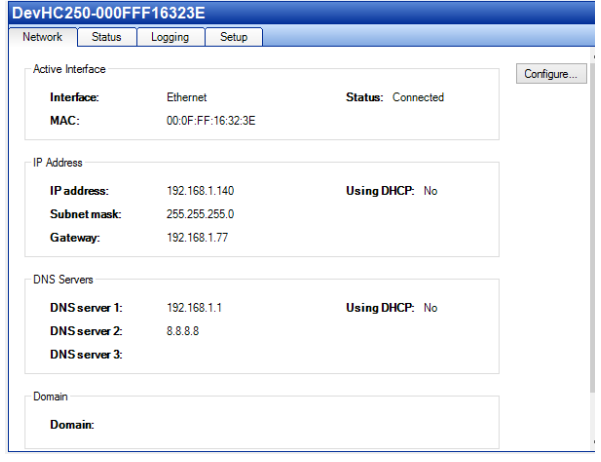

IP settings with switch IP of 192.168.1.77

# <span id="page-21-0"></span>Connect IR Dongle

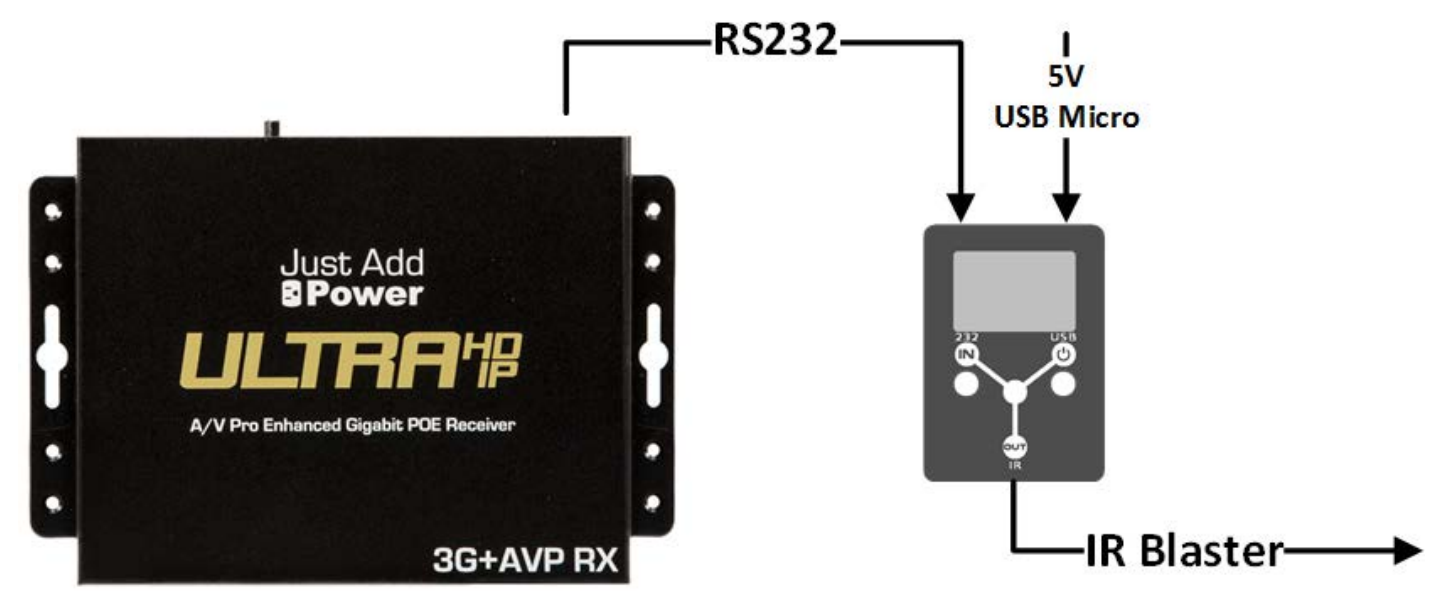

#### Included Cabling

The following hardware is included with the Flux Capacitor.

- 1. IR Blaster
- 2. 3.5mm-to-3.5mm stereo plug cable
- 3. USB A Male to Micro USB cable
- 4. USB power tab Y cable

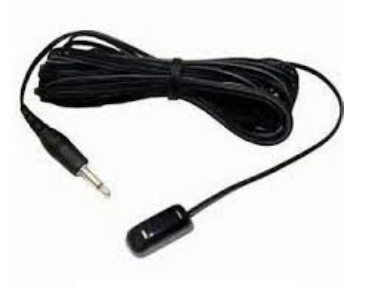

IR Blaster

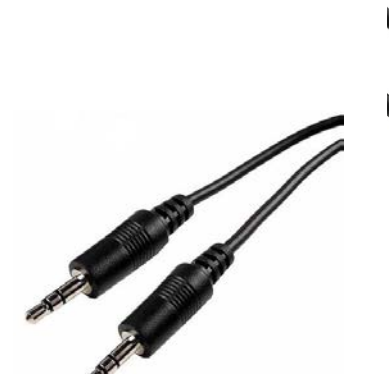

Stereo plug

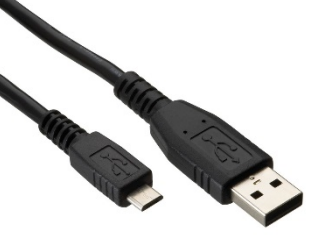

USB A Male to Micro USB

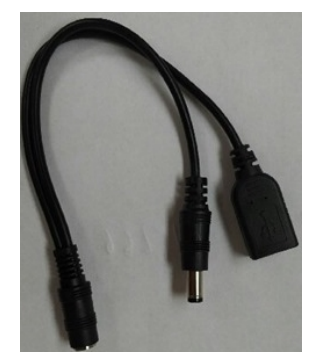

USB power tap

# <span id="page-22-0"></span>Add & Configure Universal GC Device Driver

In *System Design,* to go the *Items* window on the right side and choose the Search tab. Set Manufacturer to Global Cache.

Each instance of the driver controls one IR Dongle, so load one driver for each endpoint that needs IR control.

#### System Design

1. No settings need to be applied in *System Design*. The *Status* and *Connection Status* boxes will populate when the driver is fully configured.

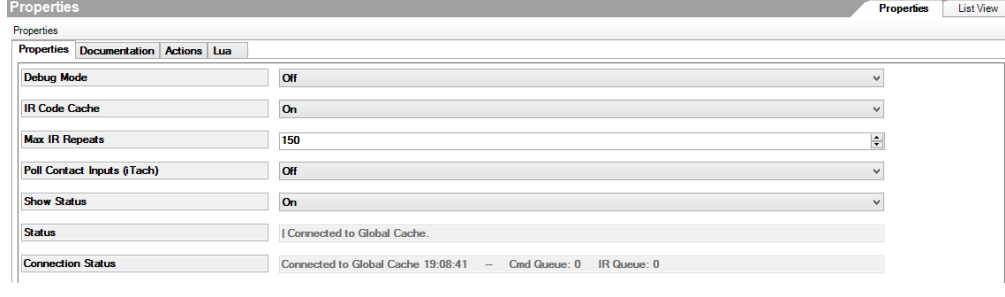

#### Connections – Network

- 2. Select the *Network* tab from the *Connections* window.
- 3. Set the IP Address to the IP of the Just Add Power device that the IR Dongle is connected to (available in the JADConfig Report file).

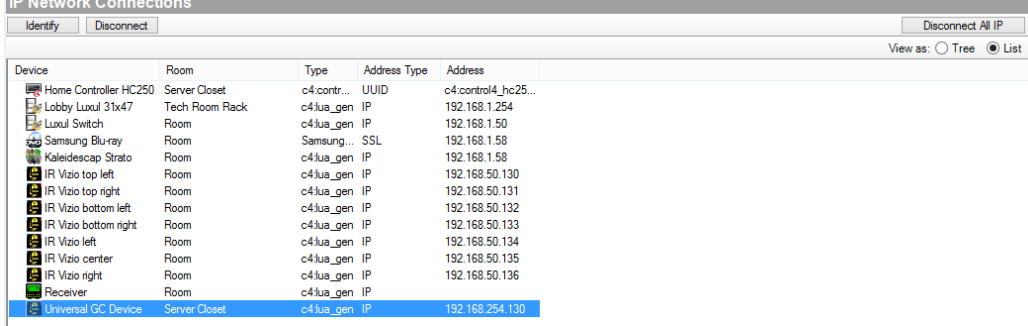

#### Connections – Control/AV

- 4. Select the *Control/AV* tab from the *Connections* window.
- 5. Select the Universal GC Device driver from the *Connections* window. Connect the *IR Output/Sensor Input 1* connection to the *IR Sensor* of the device being controlled.

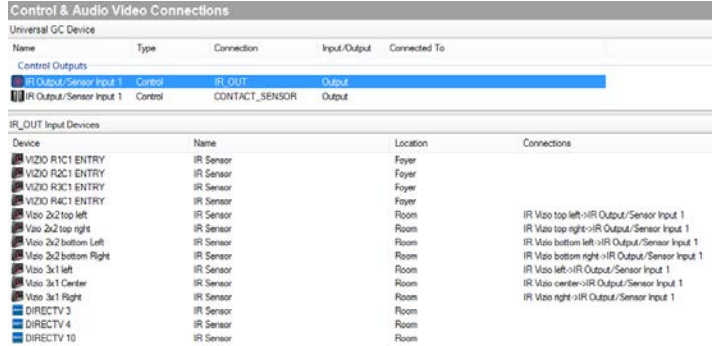

6. Repeat for each Universal GC Device driver.

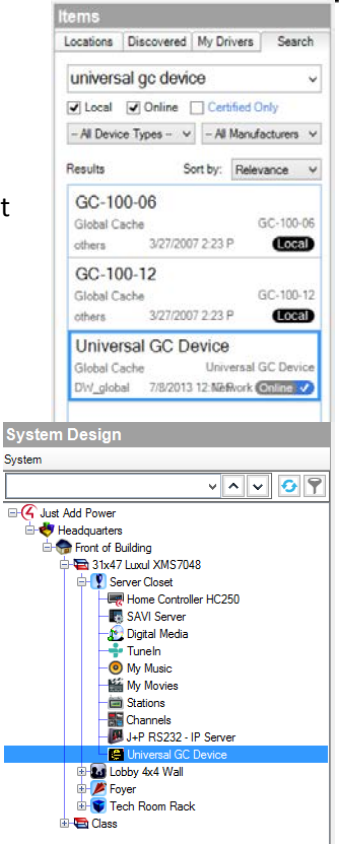

# <span id="page-23-0"></span>Add & Configure RS232-IP Server Driver

In *System Design,* to go the *Items* window on the right side and choose the Search tab. Set Manufacturer to Just Add Power and make sure that Local is checked.

There is one RS232-IP Server driver: proxy\_ip\_JustAddPower\_TerminalServer.c4i

Each instance of the driver controls one Just Add Power device, so load one driver for each endpoint that needs control.

The RS232-IP Server Driver controls

- RS232
- CEC
- IR
- Video Wall
- On-Screen Display
- Tiling Transmitter
- other Layer 3 features

Add one RS232-IP Server to the system for **each** device that needs RS232 control.

#### System Design

**Properties** 

- 1. Select the RS232-IP Server driver
- 2. In the *Properties* window, enter the *Licence Key*. The driver will not work without a license key.
- 3. Set the *Baud Rate* to 9600, *Data Bits* to 8, *Stop Bits* to 1, and *Data Parity* to none.
- 4. Set *Soip Mode* to *CLI ACCESS*.
- 5. Set *IP Address* to the IP address of the Just Add Power device that is connected to the IR Dongle.

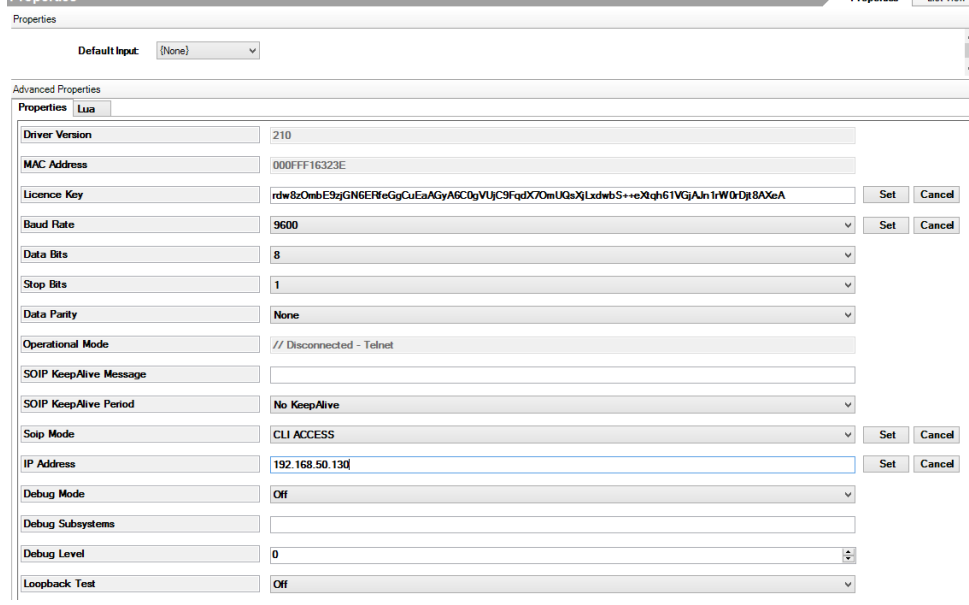

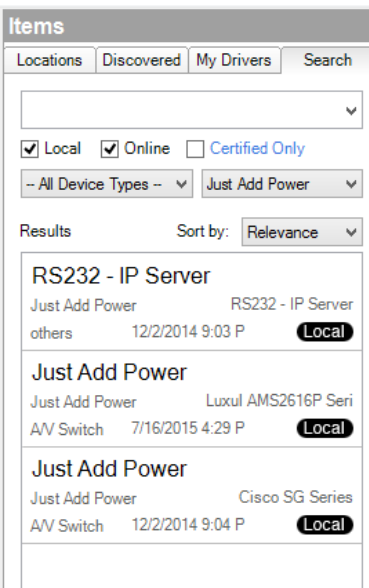

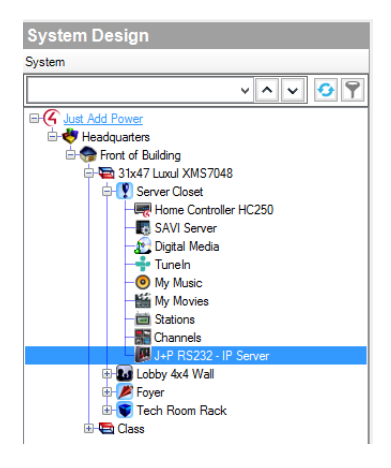

**Tist Vi** 

#### Connections – Network

6. No network connections are necessary. The IP address of the Just Add Power device is in *System Design – Properties*.

#### Connections – Control/AV

- 7. No Control/AV connections are needed. HDMI connection is made to the TV driver and IR connection is made to the Universal GC driver.
- 8. Repeat for each RS232-IP Server performing IR control.

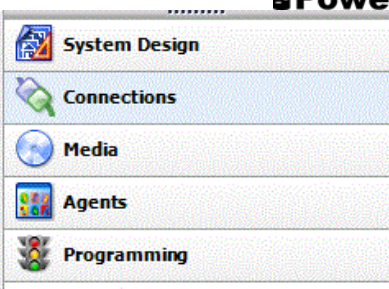

# <span id="page-25-0"></span>**Advanced RS232-IP Server Programming**

Advanced Programming requires knowledge of [how to use the](#page-32-0) *Agents* and *Programming* tabs in Composer.

A Static Route must be present on the router to use Advanced Programming functions.

All Advanced Programming functions require use of the RS232-IP server driver and has functions for:

- Video Wall set video wall mode and adjust tearing delay
- CEC use Consumer Electronic Control on the endpoint device (built into base driver function as of v2.10)
- Console Command pre-programmed and custom functions
- Audio Delay adjust audio delay on the stereo out port

# <span id="page-26-0"></span>Add Static Route

A static route is a pathway for the Control4 system on the local area network (LAN) to communicate with the Just Add Power devices on a separate subnet. This pathway must exist in order for the RS232-IP Server driver to work.

The information for the static route that needs to be added is in the JADConfig Report file.<br>Note that the following static route must be added to your router so that the control system can access the JAP devices:

> Network: 192.168.200.0 Netmask: 255.255.255.0 Gateway: 192.168.1.77

The Static Route is applied to a router. However, if the router does not have Static Route capabilities, then there is an alternative.

#### Static Route With Router

- 1. Access the web interface of the internet router connected to port 1 of the managed switch and look for a section labeled *Routing*. The exact location or name of this section in the menus differs depending on the router.
- 2. Once in the *Routing* section, look for an option that allows the Static Route to be added to the Local Area Network. It may be called *LAN & Wireless*, *Local Area Network*, etc.
- 3. If the only Static Route option is *WAN*, *Internet*, or *Wide Area Network*, then that internet router is most likely not capable of the Static Routing function needed. A different router is needed.

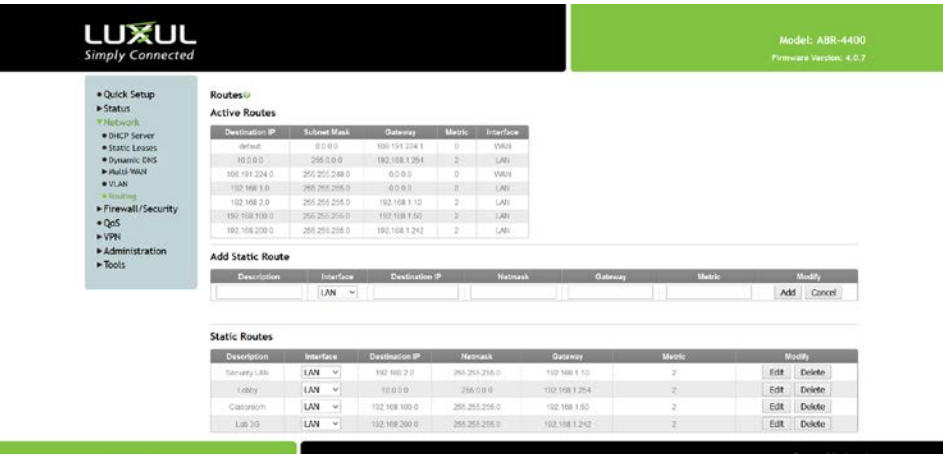

Static Routing on a Luxul ABR-4400

#### Static Route Without Router

If the router does not have Static Routing (or there is no router), then the IP settings of the Control4 processor must be changed to allow the Static Route.

- 1. In Composer, select *Tools System Manager*.
- 2. Connect to the Control4 processor, select the network tab, and choose *Configure…*
- 3. Assign the Control4 processor a static IP address and Subnet mask that matches the network
- 4. Set the Gateway of the Control4 processor to the IP address of the Just Add Power switch (192.168.1.77 in the image)
- 5. Set the DNS to the router (if it exists).

|                    |                      | DevHC250-000FFF16323E |                   |                       |           |
|--------------------|----------------------|-----------------------|-------------------|-----------------------|-----------|
| Network            | <b>Status</b>        | Logging               | Setup             |                       |           |
| Active Interface   |                      |                       |                   |                       | Configure |
|                    | Interface:<br>MAC:   |                       | Ethernet          | Status: Connected     |           |
|                    |                      |                       | 00:0F:FF:16:32:3F |                       |           |
| <b>IP Address</b>  |                      |                       |                   |                       |           |
|                    | IP address:          |                       | 192.168.1.140     | <b>Using DHCP: No</b> |           |
|                    | Subnet mask:         |                       | 255.255.255.0     |                       |           |
| Gateway:           |                      | 192.168.1.77          |                   |                       |           |
| <b>DNS Servers</b> |                      |                       |                   |                       |           |
|                    | DNS server 1:        |                       | 192.168.1.1       | <b>Using DHCP: No</b> |           |
|                    | <b>DNS server 2:</b> | 8.8.8.8               |                   |                       |           |
|                    | <b>DNS</b> server 3: |                       |                   |                       |           |
| Domain             |                      |                       |                   |                       |           |
| <b>Domain:</b>     |                      |                       |                   |                       |           |

IP settings with switch IP of 192.168.1.77

# <span id="page-27-0"></span>Add & Configure RS232-IP Server Driver

In *System Design,* to go the *Items* window on the right side and choose the Search tab. Set Manufacturer to Just Add Power and make sure that Local is checked.

There is one RS232-IP Server driver: proxy\_ip\_JustAddPower\_TerminalServer.c4i

Each instance of the driver controls one Just Add Power device, so load one driver for each endpoint that needs control.

The RS232-IP Server Driver controls

- RS232
- CEC
- IR
- Video Wall
- On-Screen Display
- Tiling Transmitter
- other Layer 3 features

Add one RS232-IP Server to the system for **each** device that needs Advanced Programming control. RS232-IP Servers that are performing IR/CEC/RS232 control can also be used for Advanced Programming.

#### System Design

- 1. Select the RS232-IP Server driver
- 2. In the *Properties* window, enter the *Licence Key*. The driver will not work without a license key.
- 3. Set *IP Address* to the IP address of the Just Add Power device that is controlling the endpoint device.

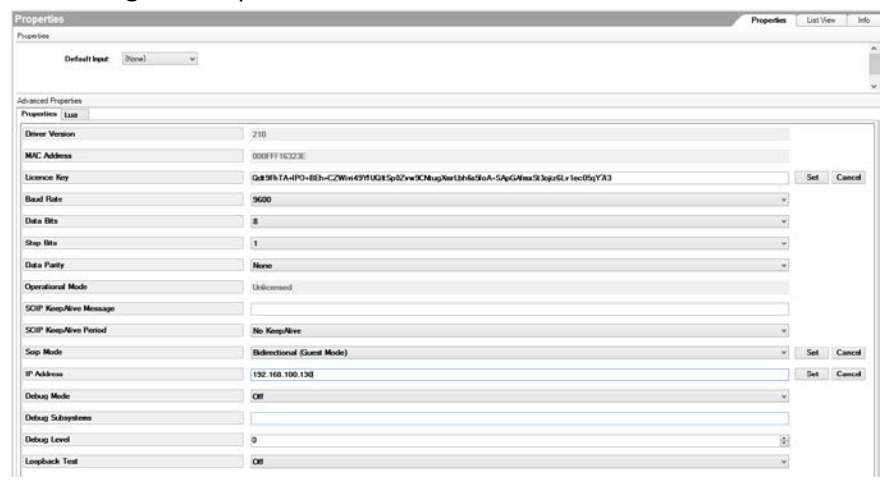

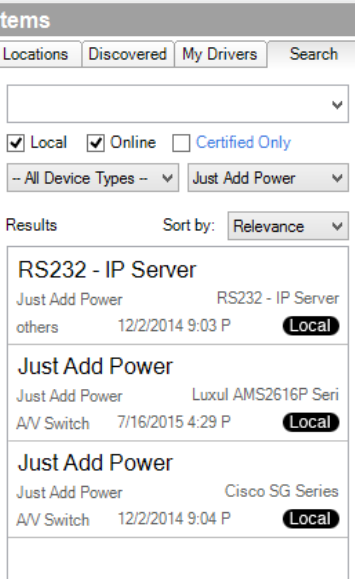

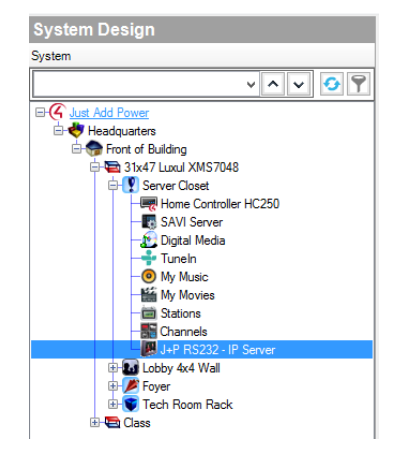

# <span id="page-28-0"></span>Video Wall

Set the Just Add Power Receiver into video wall mode. Just Add Power video walls can be up to 16 rows and 16 columns. Combine video wall commands for multiple RS232-IP Server drivers together to create a full wall. See the Video Wall [Walkthrough](#page-32-0) section for more information.

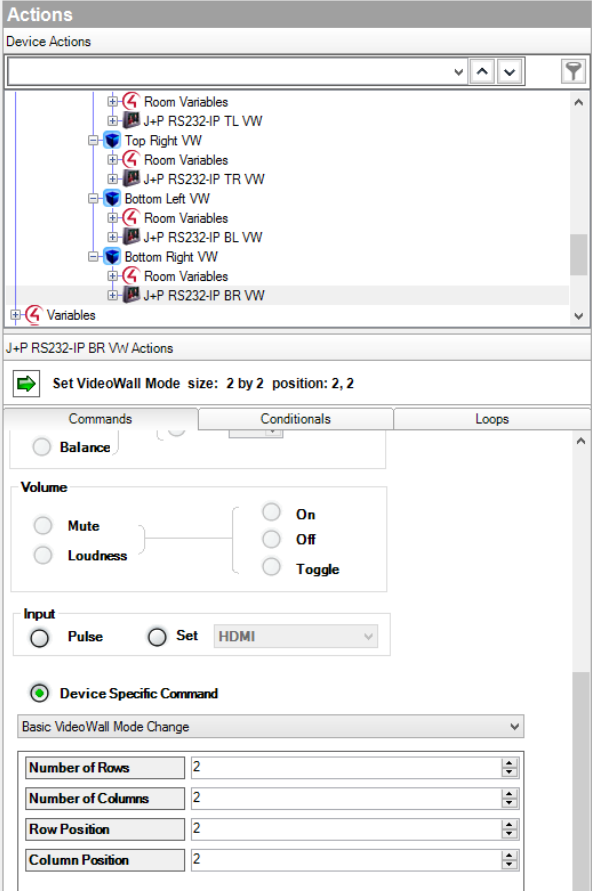

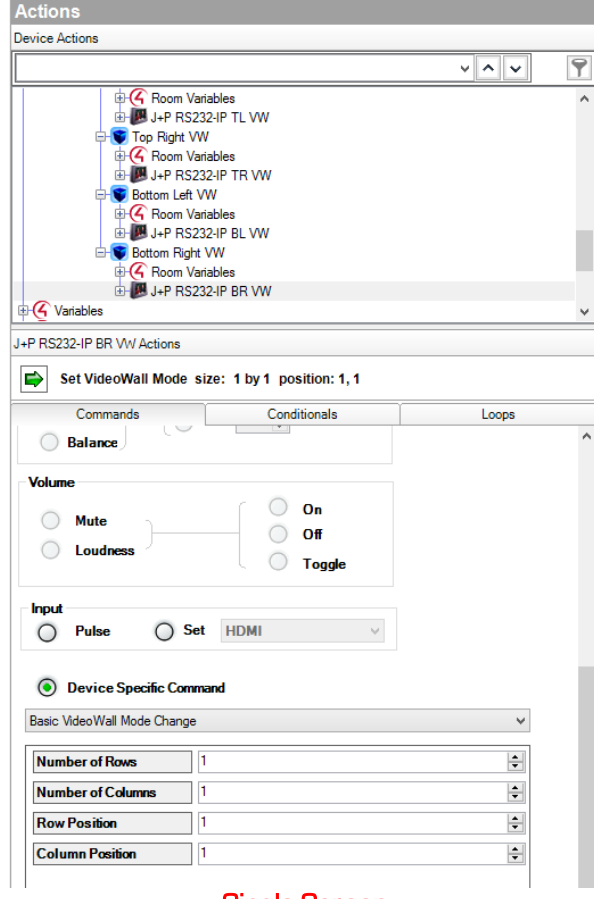

Bottom Right Display of a 2x2 Single-Screen

### <span id="page-29-0"></span>CEC

Consumer Electronics Control is control of endpoint devices passed through the HDMI cable. The current version of the RS232-IP Server driver has CEC commands built into the remote.

#### CEC Command

Pre-programmed CEC commands:

- Display ON power on the display
- Display OFF power off the display
- TV Speakers ON enable the display speakers (not functional on most displays)
- TV Speakers OFF disable the display speakers (not functional on most displays)
- Force HDMI Selection Select HDMI Input 1

#### CEC Bytes

Send custom CEC commands

#### **Actions Device Actions**  $\overline{P}$  $\vee$   $\wedge$   $\vee$ +G Room Variables E-B J+P RS232-IP TL VW Top Right VW  $\mathbb{H}$  Room Variables **B-B** J+P RS232-IP TR VW **C** Bottom Left VW  $\mathbb{R}$  Room Variables **B-B** J+P RS232-IP BL VW **Bottom Right VW 4** Room Variables **B-** U-P RS232-IP BR VW G Variables J+P RS232-IP BR VW Actions CEC Command: Display ON Commands Conditionals Loops Balance **Volume**  $\bigcirc$  On  $\bigcirc$ Mute  $\bigcirc$  off  $\circ$ Loudness  $\bigcirc$ **Toggle** Input  $O$  Set  $HDMI$  $\bigcirc$  Pulse **O** Device Specific Command **CEC Command**  $\checkmark$ **CECCommand** Display ON  $\checkmark$

CEC Command – Display ON CEC Bytes

| Actions                                    |               |       |
|--------------------------------------------|---------------|-------|
| <b>Device Actions</b>                      |               |       |
|                                            |               | v∥∧∥∨ |
| +G Room Variables                          |               |       |
| E-B J+P RS232-IP TL VW                     |               |       |
| <b>D-V</b> Top Right VW                    |               |       |
| +G Room Variables                          |               |       |
| <b>E-B</b> J+P RS232-IP TR VW              |               |       |
| <b>Bottom Left VW</b><br>+G Room Variables |               |       |
| LE U+P RS232-IP BL VW                      |               |       |
| <b>Bottom Right VW</b>                     |               |       |
| +G Room Variables                          |               |       |
| E- B J+P RS232-IP BR VW                    |               |       |
| +G Variables                               |               |       |
|                                            |               |       |
| J+P RS232-IP BR VW Actions                 |               |       |
| <b>CEC Bytes:</b><br>₿                     |               |       |
| Commands                                   | Conditionals  | Loops |
| <b>Balance</b>                             |               | ۸     |
| <b>Volume</b>                              |               |       |
|                                            | On            |       |
| <b>Mute</b>                                | Οff           |       |
| <b>Loudness</b>                            |               |       |
|                                            | <b>Toggle</b> |       |
|                                            |               |       |
| <b>Input</b>                               |               |       |
| <b>Set</b><br><b>Pulse</b>                 | <b>HDMI</b>   |       |
|                                            |               |       |
| <b>O</b> Device Specific Command           |               |       |
|                                            |               |       |
| <b>CEC Bytes</b>                           |               |       |
|                                            |               |       |
| <b>CECBytes</b>                            |               | v     |
|                                            |               |       |

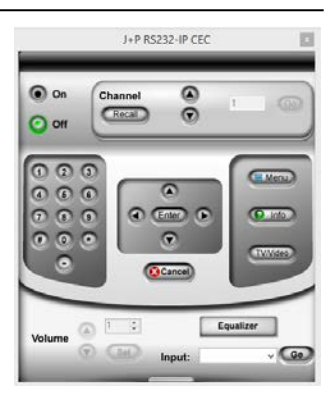

# <span id="page-30-0"></span>Console Command

#### Pre-Programmed

- Audio Delay Decrease decrease the audio delay on the Stereo Out port by 1
- Audio Delay Increase increase the audio delay on the Stereo Out port by 1
- Capture RX EDID send to RX to capture the EDID from attached display and send back to Transmitter
- Link RESTART restart the video-over-ip link
- Link STOP disable the video-over-ip link
- Link Watchdog Disable disable aggressive HDMI handshaking (default)
- Link Watchdog Enable enable aggressive HDMI handshaking
- Reboot reboot the unit
- RX HDMI OFF disable the HDMI port on the Receiver and output nothing
- RX HDMI ON enable the HDMI port to output video if present
- RX HDMI Mute/Darken RX HDMI will output black screen
- TX HDMI OFF enable the HDMI port on the Transmitter
- TX HDMI ON disable the HDMI port on the Transmitter
- TX Video Mode 0 set video encoding to Mode 0. Only use on Transmitter
- TX Video Mode 1 set video encoding to Mode 1. Only use on Transmitter
- TX Video Mode 2 set video encoding to Mode 2. Only use on Transmitter
- TX Video Mode 3 set video encoding to Mode 3. Only use on Transmitter
- TX Video Mode Dynamic set video encoding to dynamic mode (default). Only use on Transmitter
- USB/IP Enable enable USB functionality on devices
- USB/IP Take Control take control of the USB link to the device
- USB/IP Disable disable USB control
- Watch 1080i as 1080p convert 1080i to 1080p (default)
- Watch 1080i as 720p convert 1080i video to 720p. 2G Only

#### Console Command (Advanced)

Any console command can be sent through this option. The exact command is needed.

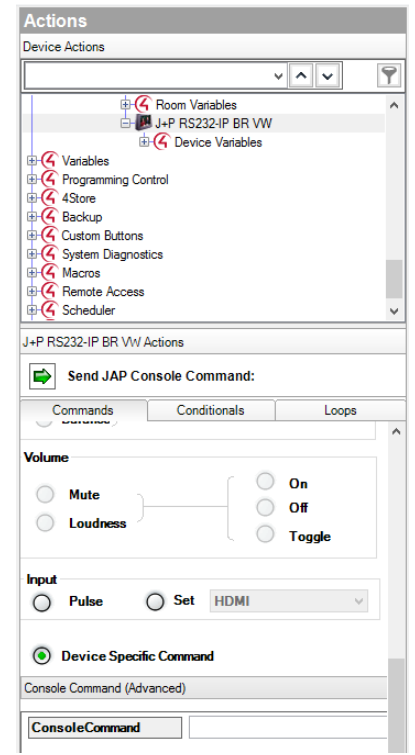

## <span id="page-31-0"></span>Audio Delay

Sets the audio delay on the stereo audio output port to a specific value. Valid values are 1-32.

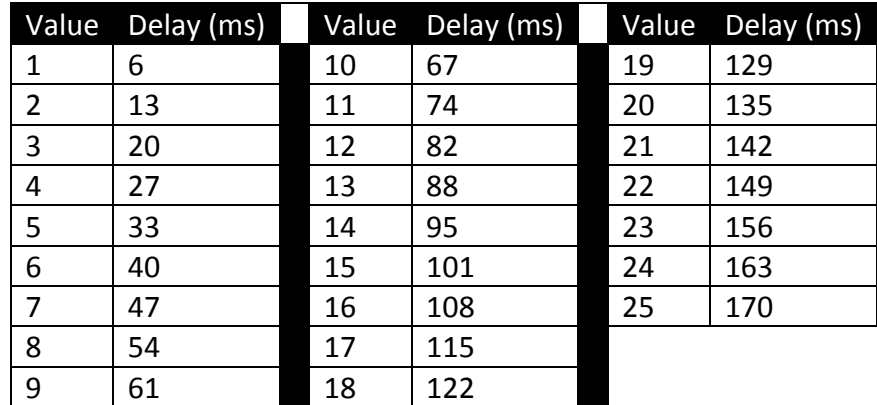

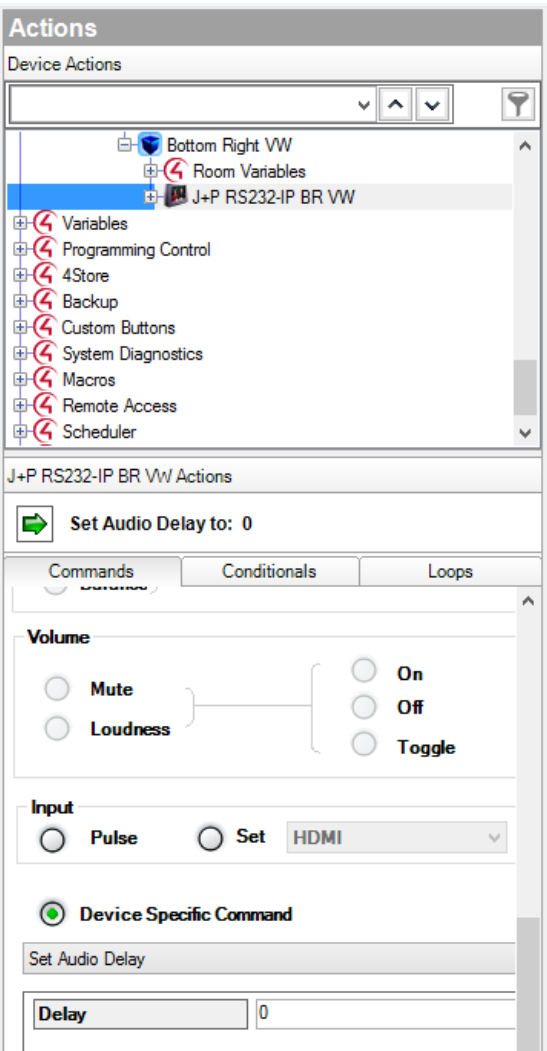

# <span id="page-32-0"></span>**Video Wall Walkthrough**

These step-by-step instructions will create a 3x3 video wall and program the macros needed to control it.

### <span id="page-32-1"></span>Driver Addition and Room Assignment

- 1. Under *System Design* in Composer, load one *Room* into the project for each display in the video wall and name them accordingly. This example is for a 3x3 wall, so add 9 *Rooms*.
- 2. Add a Just Add Power RS232-IP Server driver for each TV in the video wall. Rename the drivers according to their wall position for simpler identification.
- 3. (Optional) Add the appropriate TV driver for your project to each *Room*. The TV driver only needs to be added if the TV is being controlled with RS232 or IR.
- 4. Assign the license key and IP address for each corresponding Receiver in the video wall to its RS232-IP Server

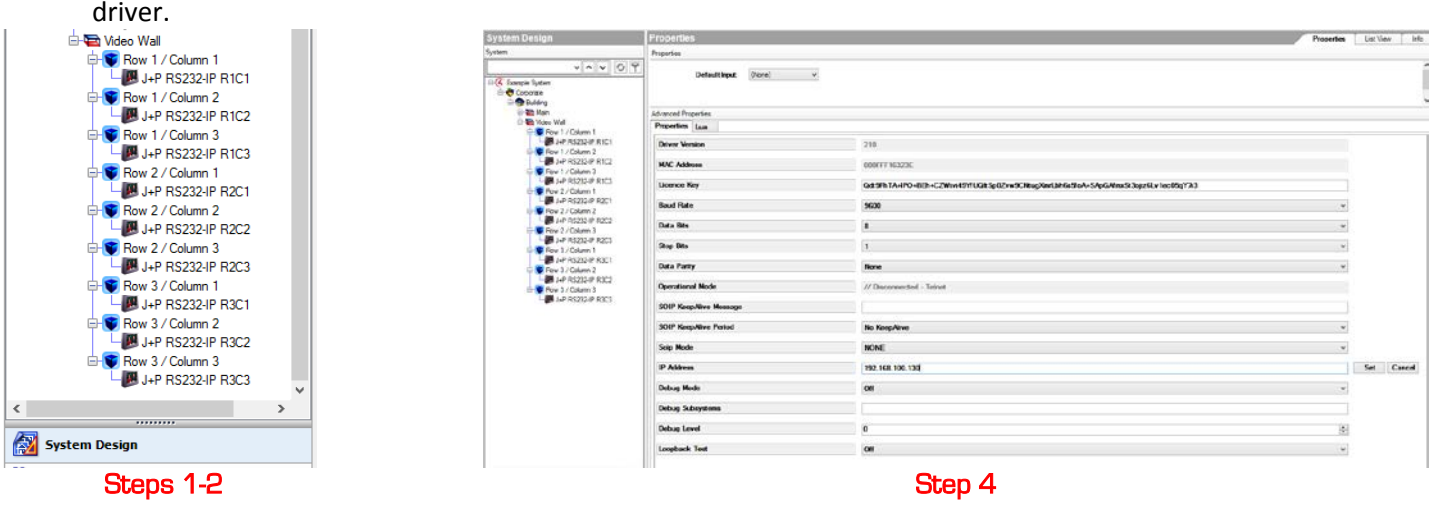

# <span id="page-33-0"></span>Enabling and Creating Macros

- 1. Under *Agents* in Composer, click on *Add*, and add *Macros* to the *Agents* window if not already there.
- 2. In the *Macros* window, click on *Add* and name the macro according to the function it will perform.
- 3. Repeat step 3 until all macros have been created.

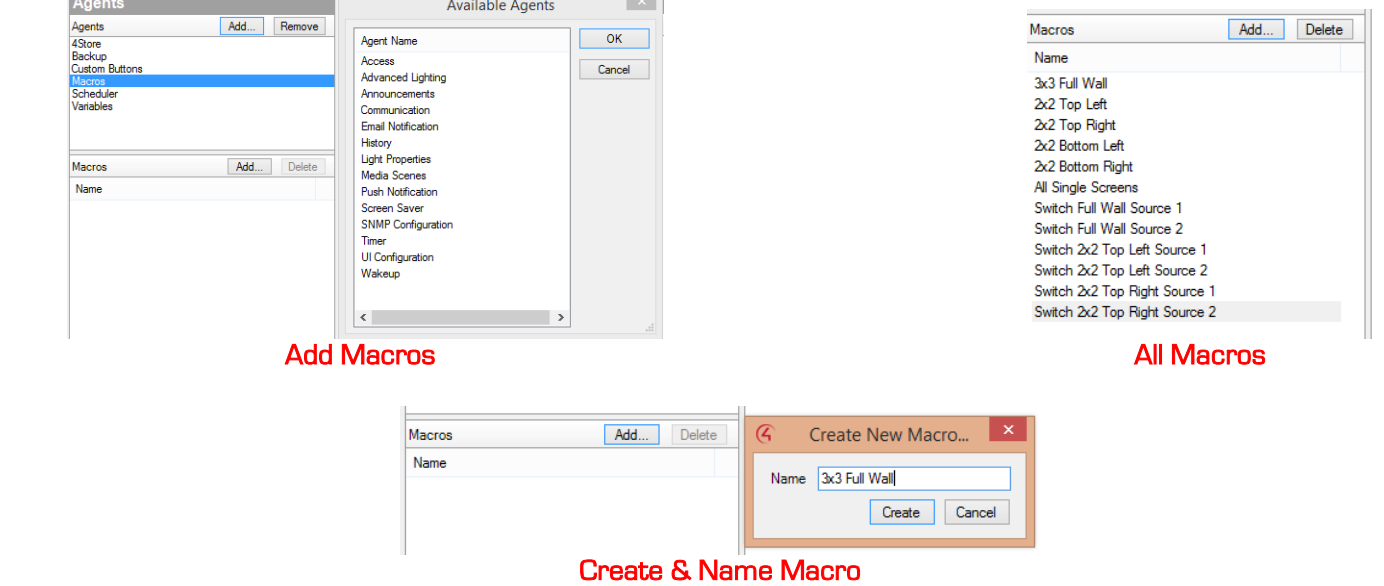

# <span id="page-34-0"></span>Programming Macros

The two examples below use a 3x3 video wall and show two different layouts possible on the video wall. Using these two examples as a template, a programmer can create any video wall setup.

- [Create a 3x3 Wall](#page-35-0)
- [Create a 2x2 Wall with Single Screens](#page-37-0)

### <span id="page-35-0"></span>Create a 3x3 Wall

In order to change a full 3x3 wall to watch the same source, two macros are involved: one macro to switch all screens to the same source, and a second macro to change the video wall mode on the Receivers. They will be combined together later to perform the entire action in one button press.

#### Set Video Wall 3x3 Mode

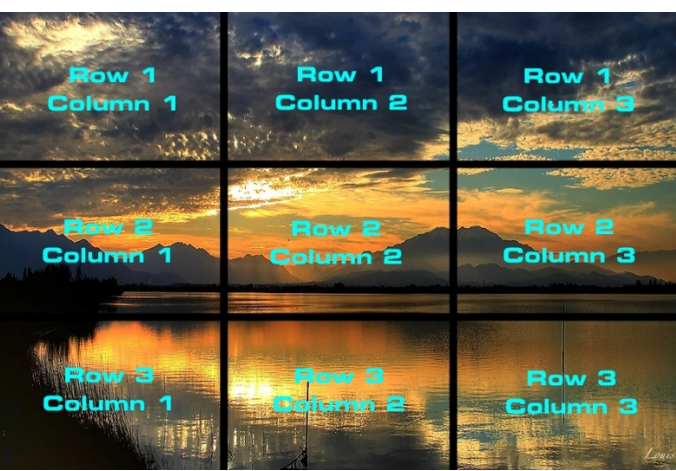

- 1. Under *Programming* in *Composer*, scroll down and select *Macros* in the *Device Events* list. Select the *3x3 Full Wall* macro
- 2. In *Device Actions* on the right side, select the driver for the Row 1, Column 1 Receiver.
- 3. Scroll down to *Device Specific Commands* and select *Basic Video Wall Mode Change*. Set *Number of Rows* to 3. Set *Number of Columns* to 3. Set *Row Position* to 1. Set *Column Position* to 1.
- 4. Drag the green arrow into the *Script* window to add it to the macro.
- 5. In Device Actions on the right side, select the driver for the Row 1, Column 2 Receiver.
- 6. Scroll down to Device Specific Commands and select Basic Video Wall Mode Change. Set Number of Rows to 3. Set Number of Columns to 3. Set Row Position to 1. Set Column Position to 2
- 7. Drag the green arrow into the Script window to add it to the macro.
- 8. Repeat until all 9 displays have their Row and Column Positions assigned in the macro. There will be 9 commands in the macro when finished.

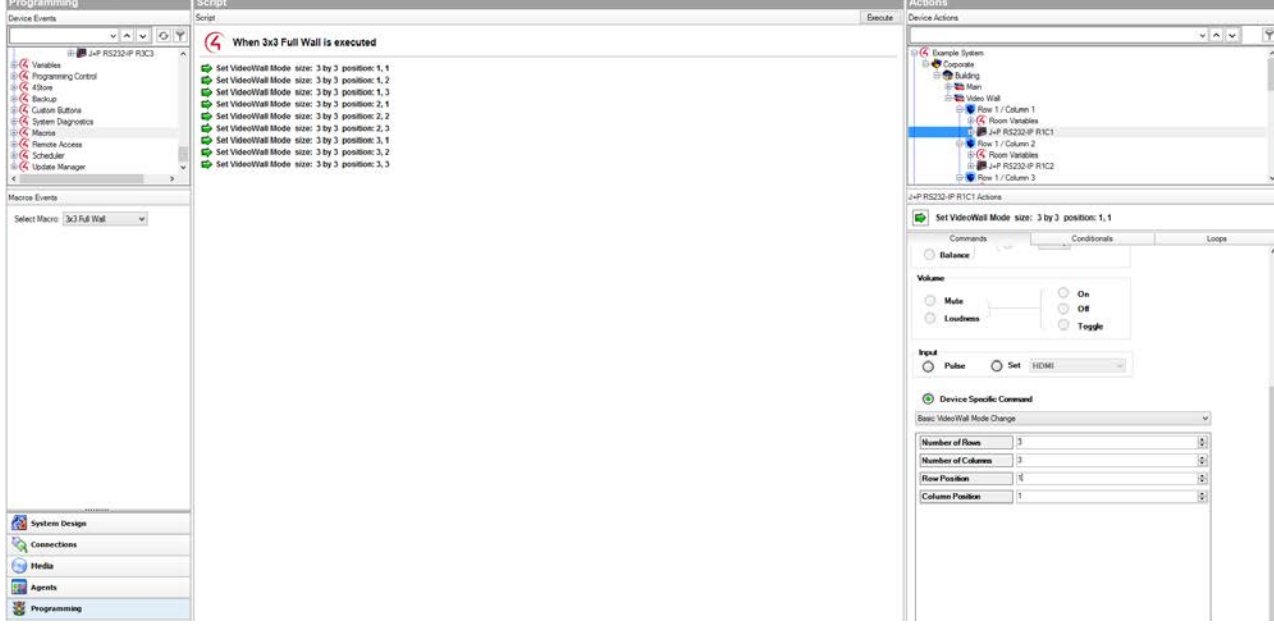

#### Switch Sources

- 1. Under *Programming* in *Composer*, scroll down and select *Macros* in the *Device Events* list. Select the *Switch Full Wall Source 1* macro
- 2. In *Device Actions* on the right side, select the switching driver.
- 3. Scroll down to *Device Specific Commands* and select *MULTISWITCH*.
- 4. The command structure for *MULTISWITCH* is:
	- SW4,5,6,7,8,9,10,11,12=1
	- a. SW must be **CAPITALIZED**
	- b. 4,5,6,7,8,9,10,11,12 are the outputs that are to be switched according to *Connections* for the video wall screens.
	- c. = sign separates the outputs from inputs
	- d. 1 is the input number that the outputs will be switched to
- 5. Add the appropriate *MULTISWITCH* command to the macro by dragging the green arrow into the *Script* window
- 6. Add the *3x3 Full Wall* macro to this macro
	- a. In *Device Actions* on the right side, select *Macros*
	- b. Select the *3x3 Full Wall* macro from the dropdown list
	- c. Drag the green arrow into the *Script* window
- 7. The completed macro will switch 9 screens to watch source 1 and change the Receivers to video wall mode
- 8. Duplicate this macro for every source in the system that will be on the full wall.

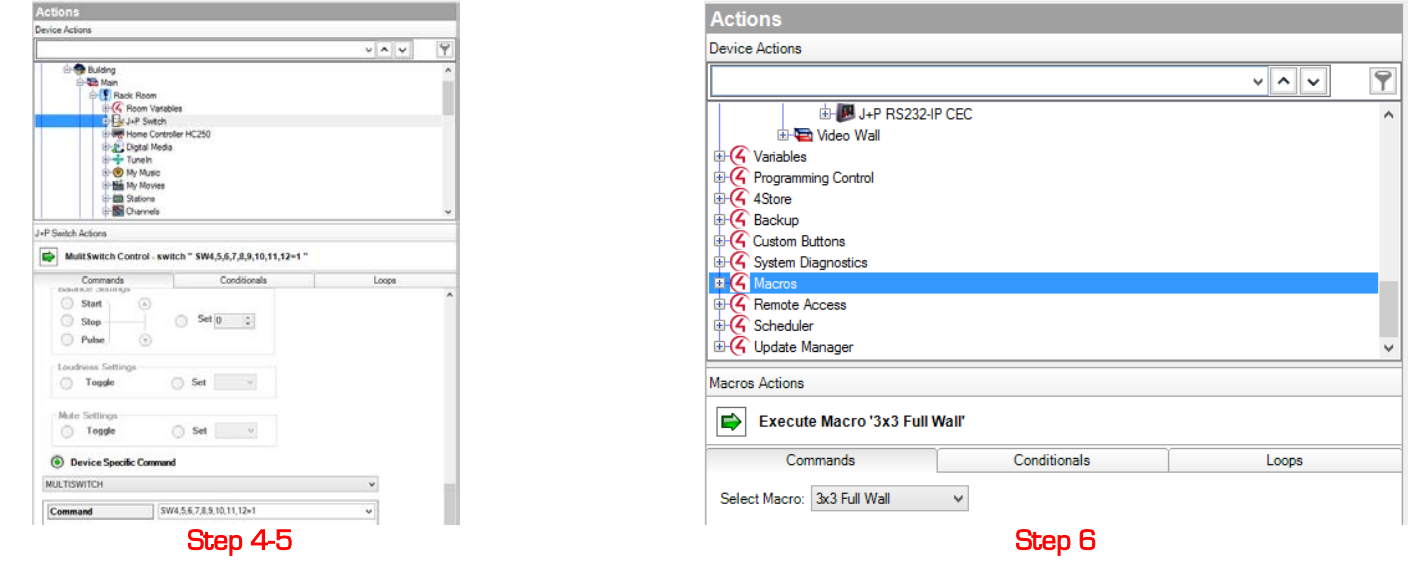

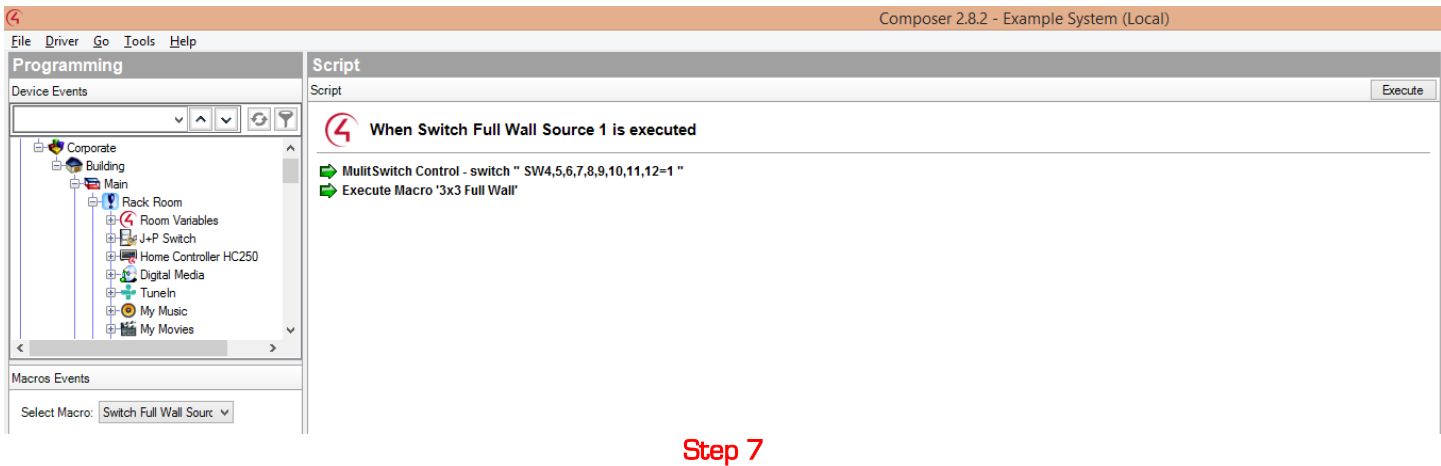

# <span id="page-37-0"></span>Create a 2x2 Wall with Single Screens

There are many other video wall modes to be made out of a 3x3 wall. One example is a 2x2 wall with 5 single screens. All of the commands will be combined into a single macro in this example.

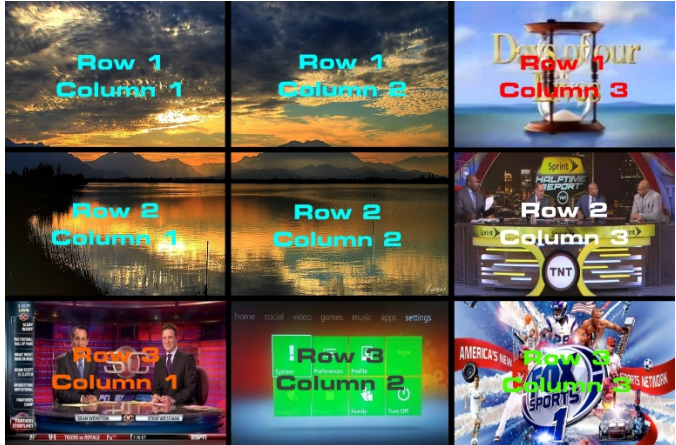

#### Set Video Wall 2x2 and Single Screen Modes

- 1. Under *Programming* in *Composer*, scroll down and select *Macros* in the *Device Events* list. Select the *2x2 Top Left* macro
- 2. In *Device Actions* on the right side, select the driver for the Row 1, Column 1 Receiver.
- 3. Scroll down to *Device Specific Commands* and select *Basic Video Wall Mode Change*. Set *Number of Rows* to 2. Set *Number of Columns* to 2. Set *Row Position* to 1. Set *Column Position* to 1.
- 4. Drag the green arrow into the *Script* window to add it to the macro.
- 5. Repeat steps 2-4 for the other 3 Receivers that make up the 2x2 wall portion, changing the *Row Position* and *Column Position* for each screen.
- 6. Select the driver for the Row 1, Column 3 Receiver.
- 7. Scroll down to *Device Specific Commands* and select *Basic Video Wall Mode Change*. Set *Number of Rows* to 1. Set *Number of Columns* to 1. Set *Row Position* to 1. Set *Column Position* to 1. This will put the Receiver into single-screen mode.
- 8. Drag the green arrow into the *Script* window to add it to the macro.
- 9. Repeat steps 7-8 for the other 4 Receivers that are in single-screen.
- 10. The video wall mode is set. Move to Switch Sources section on the next page to finish the macro.

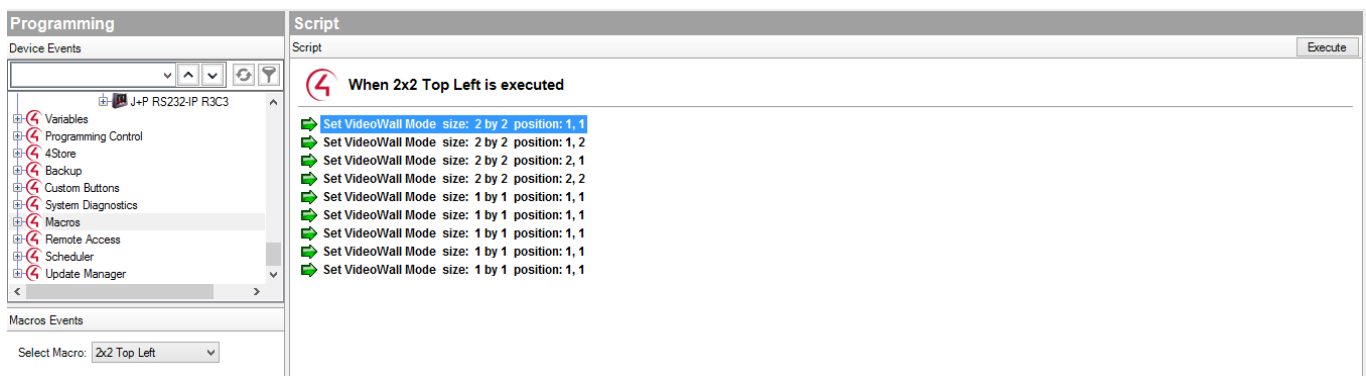

#### Switch Sources

- 1. In Device Actions on the right side, select the switching driver
- 2. Scroll down to *Device Specific Commands* and select *MULTISWITCH*
- 3. The command structure for *MULTISWITCH* is:

SW4,5,7,8=1

#### a. SW must be **CAPITALIZED**

- b. 4,5,7,8 are the output numbers for the top left 2x2 that are to be switched according to *Connections* for the video wall screens.
- $c. =$  sign separates the outputs from inputs
- d. 1 is the input number that the outputs will be switched to
- 4. Add the appropriate *MULTISWITCH* command for the 2x2 screens to the *2x2 Top Left* macro by dragging the green arrow into the *Script* window
- 5. Create commands to switch the single-screen displays:
	- a. In the switching driver, select the *Output* for the Receiver and the *Input* for the source you want to show
	- b. Add the command to the macro by dragging the green arrow into the *Script* window
	- c. Repeat steps a-b for each single screen display in the wall
- 6. The full macro is complete!

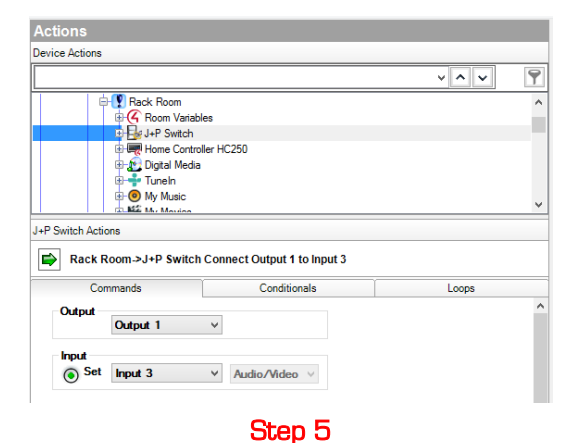

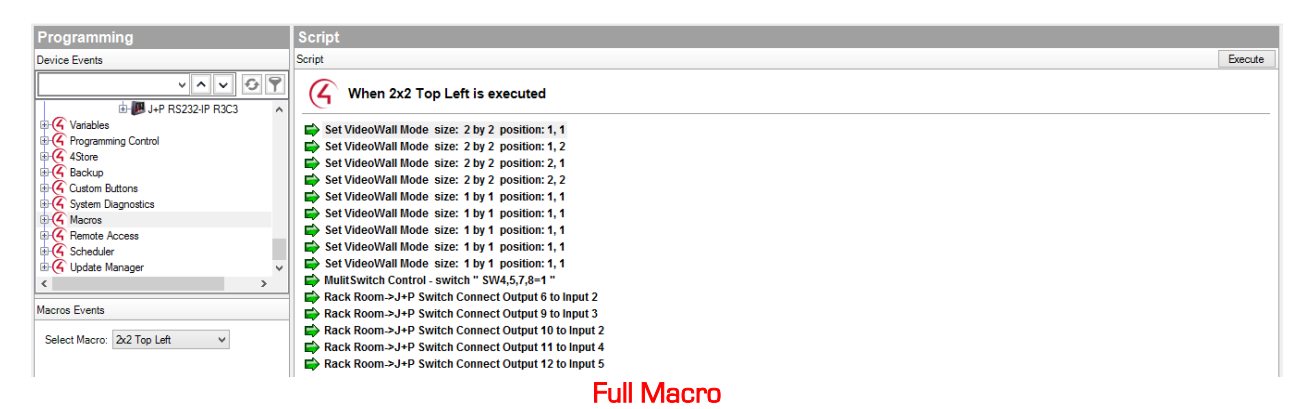

# <span id="page-39-0"></span>**Tiling Walkthrough**

The Just Add Power Tiling Transmitter consists of:

- Four Just Add Power Receivers that can watch any Transmitter in the system
- One Just Add Power Transmitter that can broadcast video to any Receiver in the system

The four videos being viewed by the Receivers are compiled into one video layout and output by the Transmitter as a single, unique video signal. The compiled video signal from the Transmitter can be viewed on any Receiver in the system.

The Receivers in the Tiling Transmitter can be switched like any Receiver in the system, making them act like 4 Displays. The Transmitter is an additional source in the system; if a system has 6 Transmitters and a Tiling Transmitter, that system has 7 Sources.

The Tiling Transmitter isn't confined to one room because of the way the Transmitter distributes video. This creates an uncommon situation for Control4: Control4 expects each room to have one display and each display to be located in a different room, but the Tiling Transmitter is 4 displays that are in the rack.

There are a variety of ways for controlling a Tiling Transmitter with Control4. The method is a good example of how a Tiling Transmitter can be integrated with Control4, but each system requires different considerations.

# 3G+4+ **Tiling Transmitter**

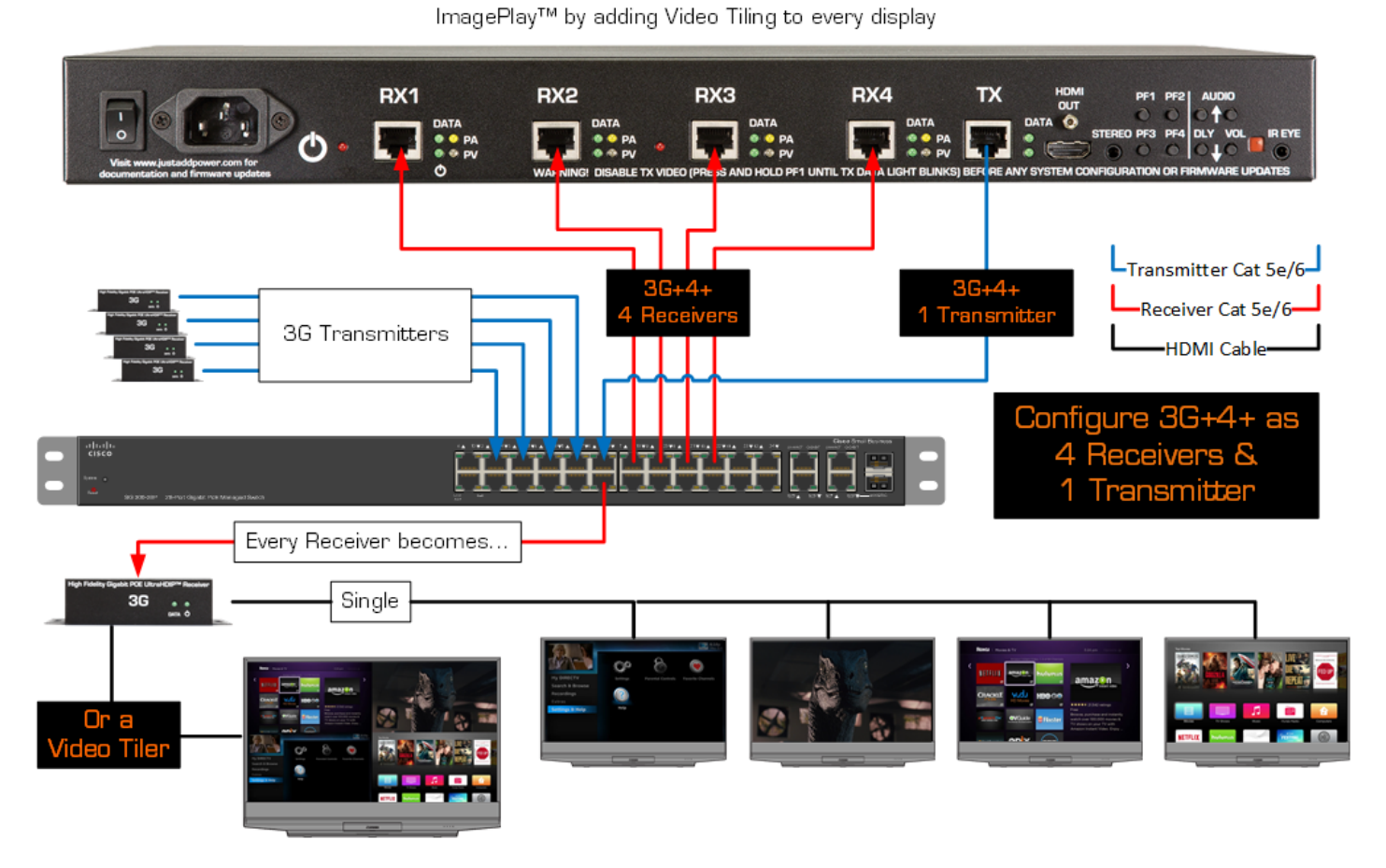

# <span id="page-40-0"></span>Driver Setup and Connection

#### Part 1 - Receivers

- 1. In *System Design*, load four *Rooms* into the project one for each Receiver in the Tiler and name them accordingly.
- 2. Add 4 Just Add Power RS232-IP Server drivers one in each *Room* as displays for switching the 4 Receivers. Rename the drivers for ease of understanding. These drivers will be connected later as Outputs.
- 3. In *Properties*, assign the license key and IP addresses from the JADConfig Report File for the 4 Tiling Receivers.
- 4. In *Connections Control/AV*, connect the HDMI Input of the four Tiling Receivers to the HDMI Outputs numbers on the switching driver according to the JADConfig Report File.

#### Part 2 - Transmitter

- 1. In *System Design*, add a generic source to the rack area to represent the Tiling Transmitter, for example the *PC – UI Button* driver. Rename it to reflect that it is a Tiling Transmitter instead of a PC. This driver will be connected later as an Input.
- 2. Add a Just Add Power RS232-IP Server driver to the rack area and rename it appropriately aka *Tiler Layout Control*. This driver will be used to adjust the layout of the Tiling Transmitter.
- 3. In *Properties*, assign the license key and IP address from the JADConfig Report File for the Tiling Transmitter.
- 4. In *Connections Control/AV*, connect the HDMI Output of the Tiling Transmitter to the HDMI Input number on the switching driver according to the JADConfig Report File.

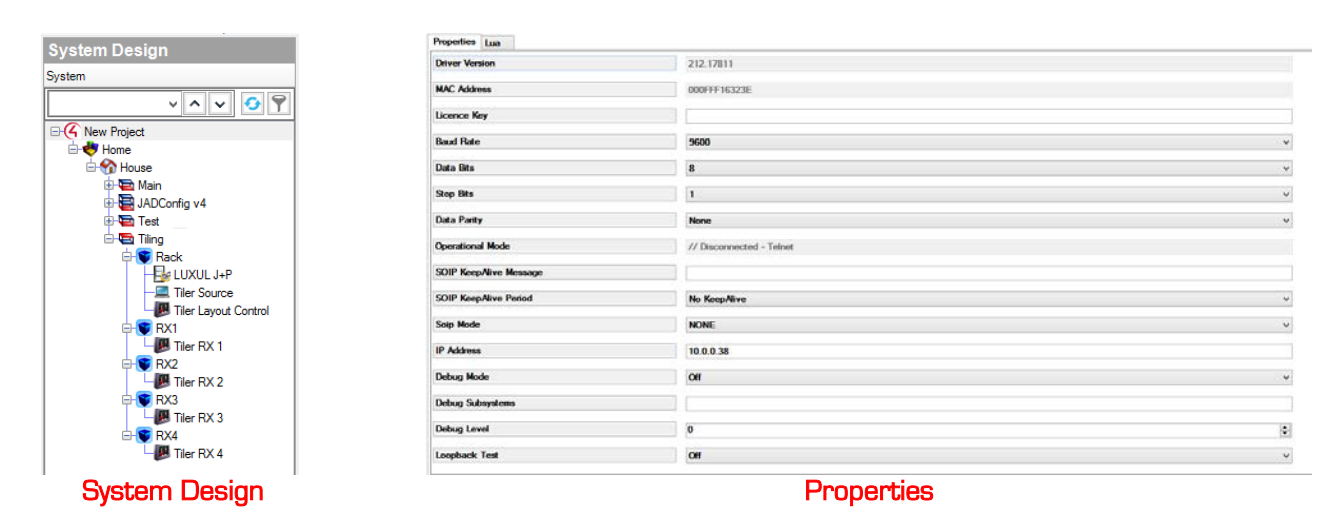

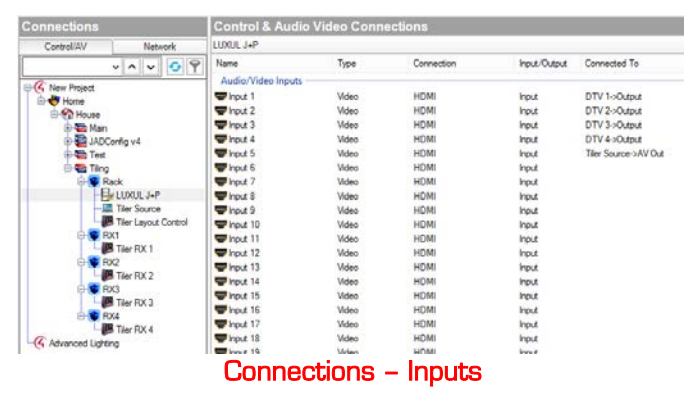

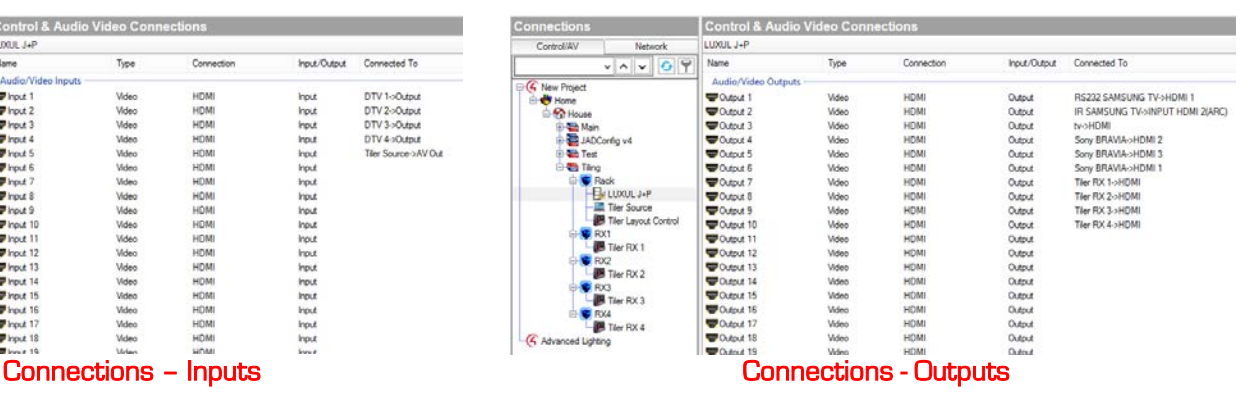

# <span id="page-41-0"></span>Enabling and Creating Macros

- 1. Under *Agents* in Composer, click on *Add*, and add *Macros* to the *Agents* window if not already there.
- 2. In the *Macros* window, click on *Add* and name the macro according to the function it will perform.
- 3. Repeat step 3 until all macros have been created.

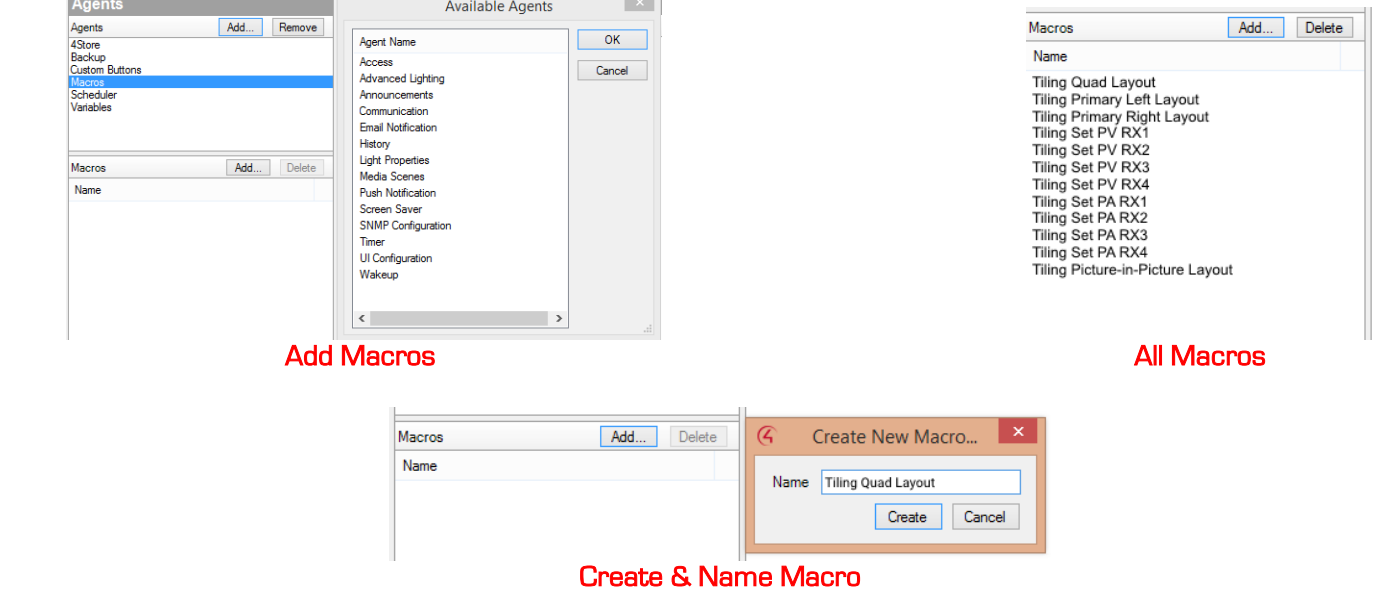

# <span id="page-42-0"></span>Programming Macros

To change the output format of a Tiling Transmitter, the command must be sent to the IP of the Transmitter board.

- 1. Go to the Programming tab of Composer
- 2. On the right bar under **Actions**, choose the RS232-IP server driver that is assigned to the IP of the Transmitter named Tiler Layout Control in an earlier section
- 3. Below in **Commands**, choose **Device Specific Command** and then the dropdown option for **Console Command (Advanced)**
- 4. Using the Tiling Transmitter manual available at support.justaddpower.com, enter the desired command. Examples below:

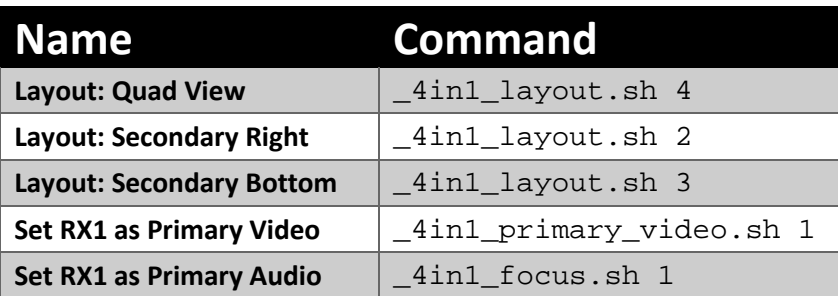

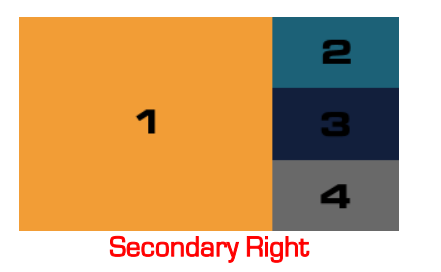

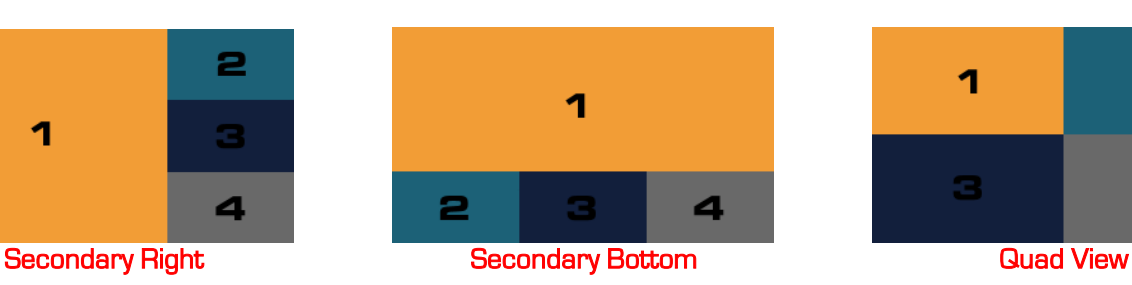

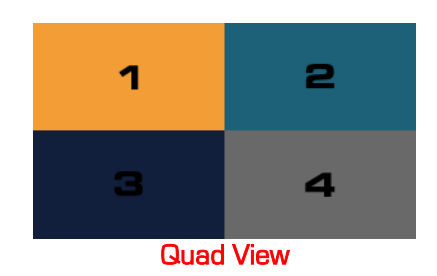